# BladeSymphony Virtage Navigator ユーザーズガイド Easy Start 編

Revision 3.50

# **HITACHI**

# <span id="page-1-0"></span>重要なお知らせ

- 本書の内容の一部、または全部を無断で転載、複写することは固くお断わりします。
- 本書の内容について、改良のため予告なしに変更することがあります。
- 本書の内容については万全を期しておりますが、万一ご不審な点や誤りなど、お気付きのことがありまし たら、お買い求め先へご一報くださいますようお願いいたします。
- 本書に準じないで本製品を運用した結果については責任を負いかねますので、あらかじめご了承ください。
- 他社ソフトウェアのインストール作業は、お客様責任で行っていただきますようお願いします。ただし、 弊社が止むを得ないと判断する理由により、お客様から事前の書面によるインストール作業の代行依頼が ある場合のみ、弊社が了承することを条件として作業を代行いたします。

## 登録商標と商標について

Adobe、Adobeロゴは、Adobe Systems Incorporated(アドビシステムズ社)の商標です。

Microsoft、Windows、 Windows Server は米国Microsoft Corporation の米国およびその他の国における 登録商標または商標です。

その他、本マニュアル中の製品名および会社名は、各社の商標または登録商標です。

# 版権について

このマニュアルの内容はすべて著作権によって保護されています。このマニュアルの内容の一部または全 部を、無断で転載することは禁じられています。

All Rights Reserved, Copyright (C) 2010, 2014, Hitachi, Ltd.

# BladeSymphony Virtage Navigator

本資料は、BladeSymphony Virtage Navigator V03-05 に対応している Easy Start 編です。 本機能の対応機種は、「BladeSymphony Virtage Navigator ユーザーズガイド 導入編」でご確認ください。 なお、本資料での「」は参照を表しています。

目次

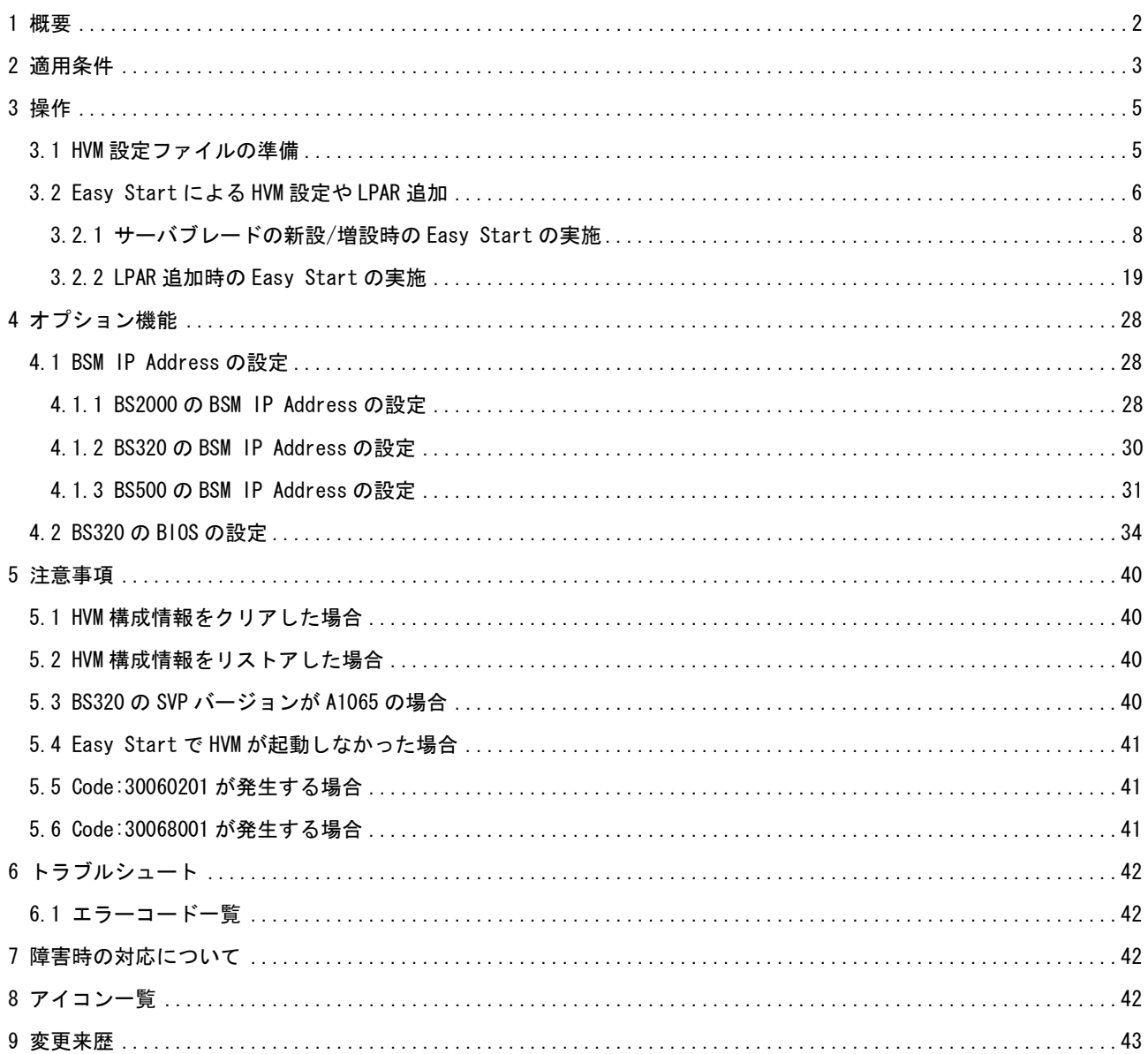

# <span id="page-3-0"></span>1 概要

本マニュアルでは、Virtage Navigator を利用した Easy Start (HVM 設定機能)について説明します。 (以後、Virtage のことを HVM(Hitachi Virtualization Manager)と表記することがあります。)

サーバブレード新設、または増設時は、「図 1-1 Easy Start[ソリューションの概要図」](#page-3-1)に示す流れでBIOS/EFI 設定、HVM設定、およびLPAR設定を行います。

- (1) 発注者が発注内容記載ファイルを作成し、サービス担当部署に送付します。
- (2) サービス担当部署が発注内容記載ファイルを基に ENC 形式の HVM 設定ファイルを作成し、現地設定者 に送付します。
- (3) 現地設定者が HVM 設定ファイルを Virtage Navigator に読み込ませて、BIOS/EFI 設定、HVM 設定、お よび LPAR 設定をします。

本マニュアルで紹介するのは、Easy Start を利用する(3)の作業です。

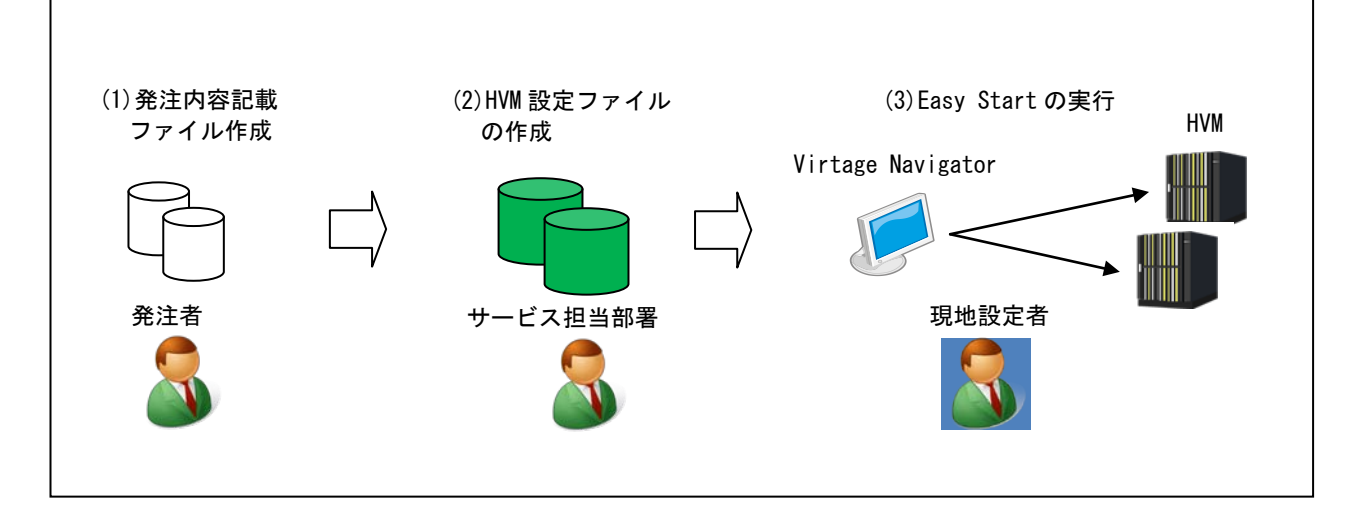

図 1-1 Easy Start ソリューションの概要図

<span id="page-3-1"></span>なお、Easy Start を利用して、既存の HVM に対して LPAR を追加することもできます。

# <span id="page-4-0"></span>2 適用条件

Easy Start では、サーバブレードのモデル、SVP バージョン、BIOS バージョン、および HVM バージョンによ ってサポート機能に違いがあります。

サポート機能については、サーバブレード別に下表をご確認ください。

【BS2000 モデルの場合】

表 2-1 Easy Start のサポート機能(BS2000 モデル)

| HVM                          | サポート機能      |        |         |  |  |
|------------------------------|-------------|--------|---------|--|--|
|                              | BIOS/EFI 設定 | HVM 設定 | LPAR 設定 |  |  |
| $~1.58 - 5X$<br>$~10-78-5X$  |             | ×      | ×       |  |  |
| $58-6X \sim$<br>$78-6X \sim$ | ×           | ×      |         |  |  |

○:サポート、 ×:未サポート

#### 【BS320 P4 モデルの場合】

表 2-2 Easy Start のサポート機能(BS320 P4 モデル)

| <b>HVM</b>                                                       | サポート機能      |        |         |  |  |  |
|------------------------------------------------------------------|-------------|--------|---------|--|--|--|
|                                                                  | BIOS/EFI 設定 | HVM 設定 | LPAR 設定 |  |  |  |
| $\sim$ 17–48                                                     |             |        |         |  |  |  |
| $17-6X \sim$                                                     |             |        |         |  |  |  |
| $\sim$ $\cdot$ $\cdot$ $\cdot$ $\cdot$ $\cdot$<br>$\blacksquare$ |             |        |         |  |  |  |

○:サポート、 ×:未サポート

#### 【BS320 P5 モデルの場合】

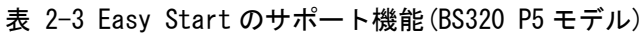

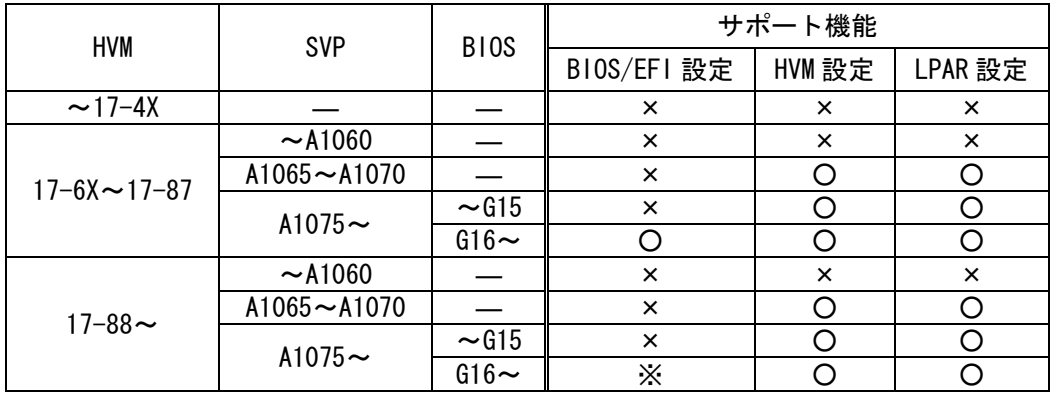

○:サポート、 ×:未サポート、 ―:バージョン問わず

【BS500 BS520H サーバブレードの場合】

表 2-4 Easy Start のサポート機能(BS500 BS520H サーバブレード)

| HVM                                                    |             | サポート機能 |         |
|--------------------------------------------------------|-------------|--------|---------|
|                                                        | BIOS/EFI 設定 | HVM 設定 | LPAR 設定 |
| $01 - 01$ ~                                            |             |        |         |
| $\sim$ $\cdot$ $\cdot$ $\cdot$ $\cdot$ $\cdot$ $\cdot$ |             |        |         |

○:サポート、 ×:未サポート

#### 【BS500 BS520A サーバブレードモデルの場合】

表 2-5 Easy Start のサポート機能(BS500 BS520A サーバブレードモデル)

| HVM                                                    |             | サポート機能 |         |
|--------------------------------------------------------|-------------|--------|---------|
|                                                        | BIOS/EFI 設定 | HVM 設定 | LPAR 設定 |
| 01-10 $\sim$                                           |             |        |         |
| $\sim$ $\cdot$ $\sim$ $\sim$<br>$\cdots$ + $\pm$ $\pm$ |             |        |         |

○:サポート、 ×:未サポート

#### 【BS500 BS540A サーバブレードの場合】

表 2-6 Easy Start のサポート機能(BS500 BS540A サーバブレードモデル)

| HVM                                                        |             | サポート機能 |         |
|------------------------------------------------------------|-------------|--------|---------|
|                                                            | BIOS/EFI 設定 | HVM 設定 | LPAR 設定 |
| $01 - 20 \sim$                                             |             |        |         |
| $\sim$ $\cdot$ $\cdot$ $\sim$<br>$\cdots$ $+$ $\cdots$ $+$ |             |        |         |

○:サポート、 ×:未サポート

#### <span id="page-5-0"></span>【BS500 BS520X サーバブレードの場合】

表 2-7 Easy Start のサポート機能(BS500 BS520X サーバブレードモデル)

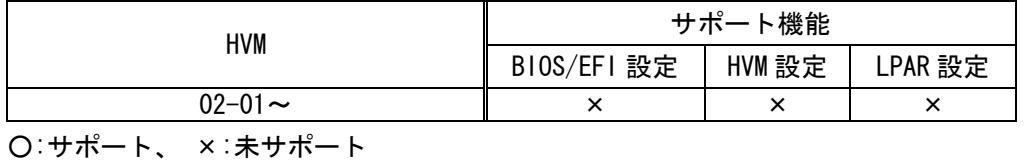

#### <span id="page-5-1"></span>【BS2500 BS520X サーバブレードの場合】

表 2-8 Easy Start のサポート機能(BS2500 BS520X サーバブレードモデル)

| HVM                                |             | サポート機能 |         |
|------------------------------------|-------------|--------|---------|
|                                    | BIOS/EFI 設定 | HVM 設定 | LPAR 設定 |
| $02 - 02 \sim$                     |             |        |         |
| $\sim$ $\sim$ $\sim$ $\sim$ $\sim$ |             |        |         |

○:サポート、 ×:未サポート

# <span id="page-6-0"></span>3 操作

ı

# <span id="page-6-1"></span>3.1 HVM 設定ファイルの準備

サーバブレードの新設、増設、または LPAR の追加時に、Easy Start を利用して BIOS/EFI 設定、HVM 設定、 または LPAR 設定をする場合、HVM 設定ファイルを準備する必要があります。 サービス詳細については、日立営業窓口までお問合せください。

# 注意

HVM 設定ファイルおよびファイル名称を変更、または改ざんしないでください。 変更または改ざんした場合、本機能の動作を保証できません。

## <span id="page-7-0"></span>3.2 Easy Start による HVM 設定や LPAR 追加

サーバブレード新設時、または増設時と、LPAR 追加時のそれぞれの設定手順は、以下に示す通りです。

【サーバブレード新設時/増設時】

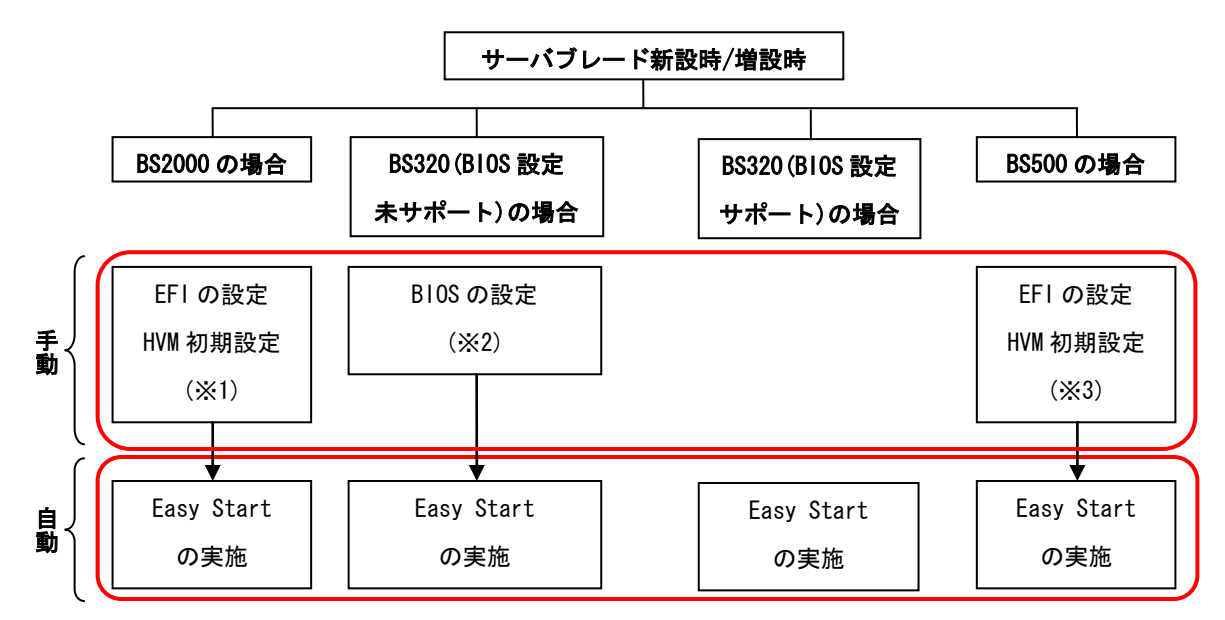

※1:「BladeSymphony BS2000 Virtage OS インストール手順書」の「HVM の起動」、「HVM の設定」を参照し、 事前に設定してください。

※2:「[4.2](#page-35-0) BS320 の BIOS [の設定」](#page-35-0)を参照し、事前に設定してください。

※3:「BladeSymphony BS500 サーバブレードセットアップガイド」の「サーバブレードの起動・停止 (HVM モード)」の内容のうち、「HVM の起動」までの手順を参照し、事前に設定してください。

【LPAR 追加時】

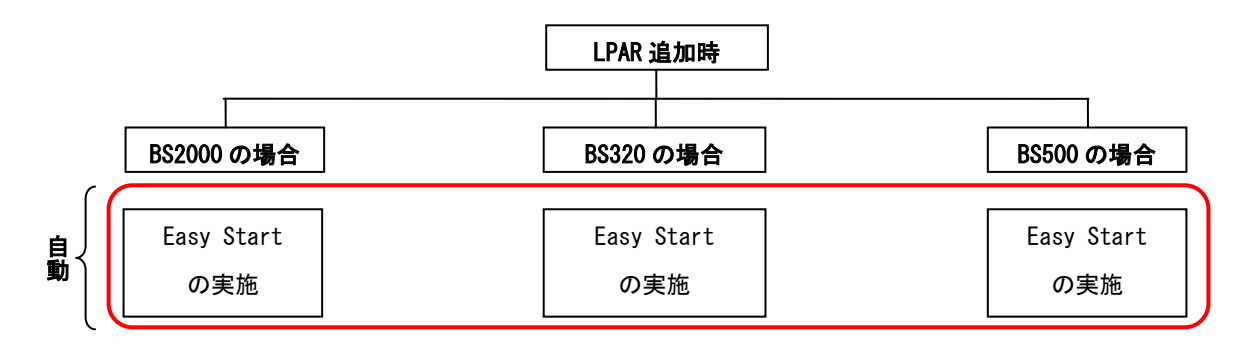

なお、Easy Start の最終段階では、実施結果としてエビデンスファイルが出力されます。エビデンスファイ ルのサイズは、1HVM あたり最大で 3.5MB になります。Easy Start 実施時は、設定対象の HVM 数に合わせて実 施環境のディスク容量を確保しておいてください。

出力されるエビデンスファイルは、以下のとおりです。

表 3-1 Easy Start の実施結果を示すエビデンスファイル

| No. | ファイル名称                                          | 説明                             |
|-----|-------------------------------------------------|--------------------------------|
|     | Report_BeforeSettings_[HVM 設定ファイルの名称]_[日時]. csv | Easy Start 実施前の構成を表す CSV ファイル  |
|     | Report_AfterSettings_[HVM 設定ファイルの名称]_[日時]. csv  | Easy Start 実施後の構成を表す CSV ファイル  |
|     | Report_BeforeSettings_[HVM 設定ファイルの名称]_[日時].html | Easy Start 実施前の構成を表す HTML ファイル |
|     | Report_AfterSettings_[HVM 設定ファイルの名称]_[日時].html  | Easy Start 実施後の構成を表す HTML ファイル |
|     | Report_AfterSettings_[HVM 設定ファイルの名称]_[日時]. enc  | HVM 設定ファイルと同種のファイル             |

※No.1~4 のファイルにより、実施結果を確認することができます。

また、当該 HVM に対し、全く同じ設定をし直す必要がある場合は、No.5 のファイルをご使用ください。 ただし、No.5 のファイルを変更または改ざんし、本機能を実施した場合、動作を保証することはできませ ん。

### <span id="page-9-0"></span>3.2.1 サーバブレードの新設/増設時の Easy Start の実施

Easy Start 実施前に、Virtage Navigator を実行する管理サーバの IP アドレスを BSM IP Address に登録してください。 BSM IP Address に登録していない場合、本機能を実行することができません。 BSM IP Addressの設定方法については、「[4.1](#page-29-1) [BSM IP Address](#page-29-1)の設定」をご参照ください。 注意

(1) Main ウインドウで Solution タブを選択します。

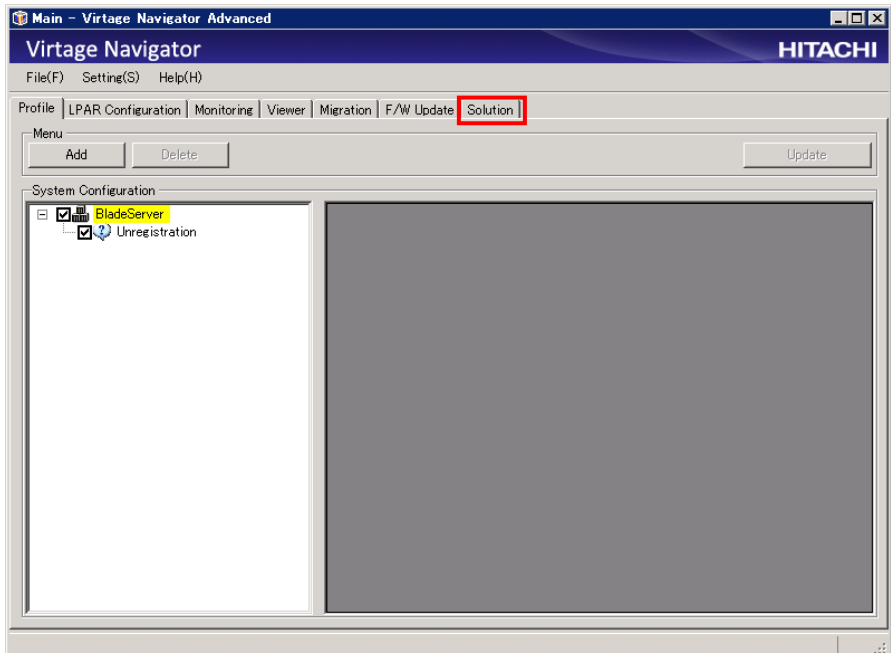

図 3-1 Main ウインドウ(Solution タブの選択)

(2) Easy Start ボタンをクリックします。

Easy Start ウインドウの Step1:Load HVM Setting File が表示されます。

Step1 では、HVM 設定ファイルを読み込みます。

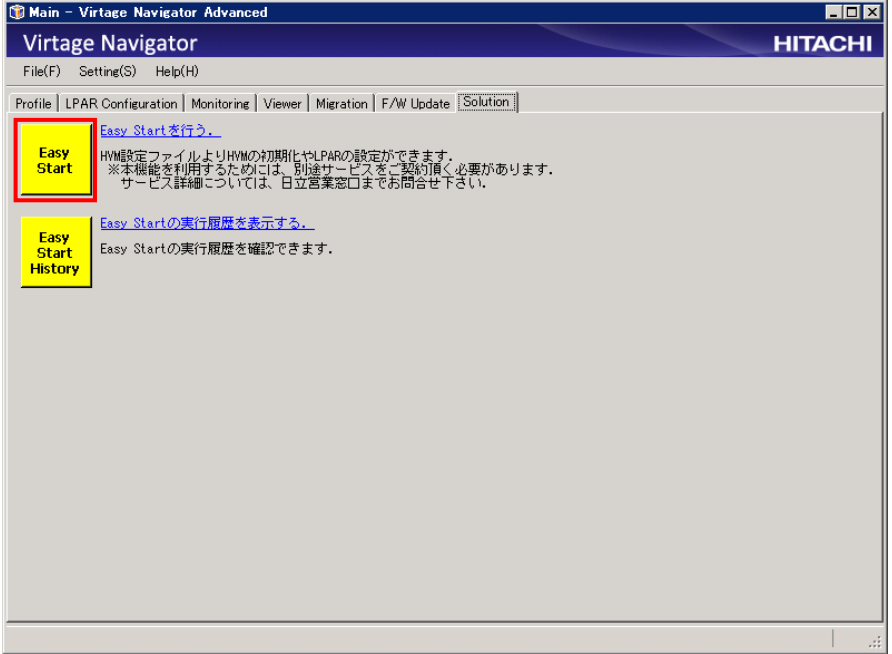

図 3-2 Main ウインドウ(Easy Start クリック)

(3) Import ボタンをクリックします。

HVM 設定ファイル選択ウインドウが表示されます。

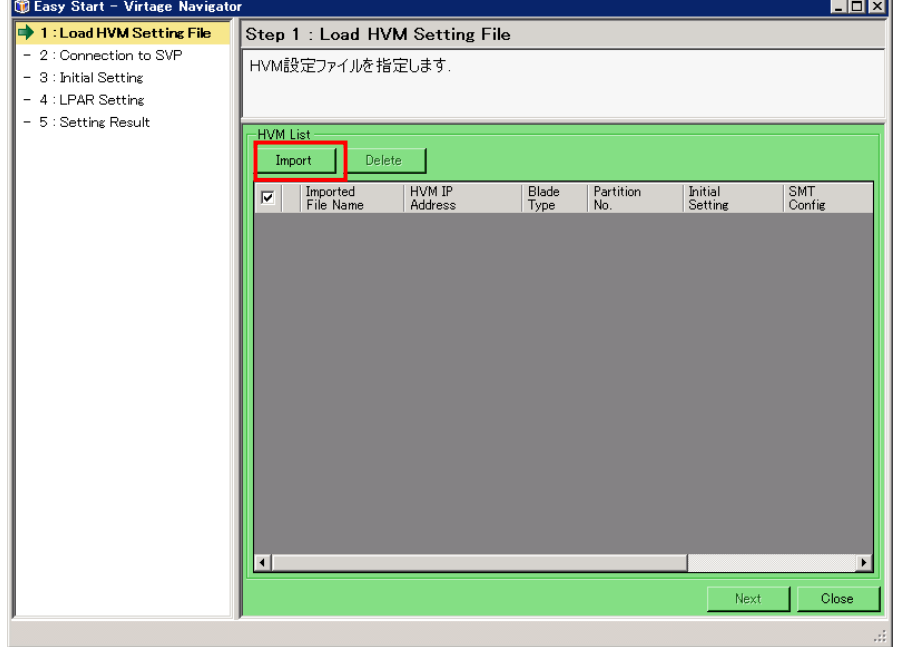

図 3-3 Easy Start ウインドウ(Import クリック)

(4) HVM 設定ファイルを選択し、開く(O)ボタンをクリックします。(複数ファイル選択可能)

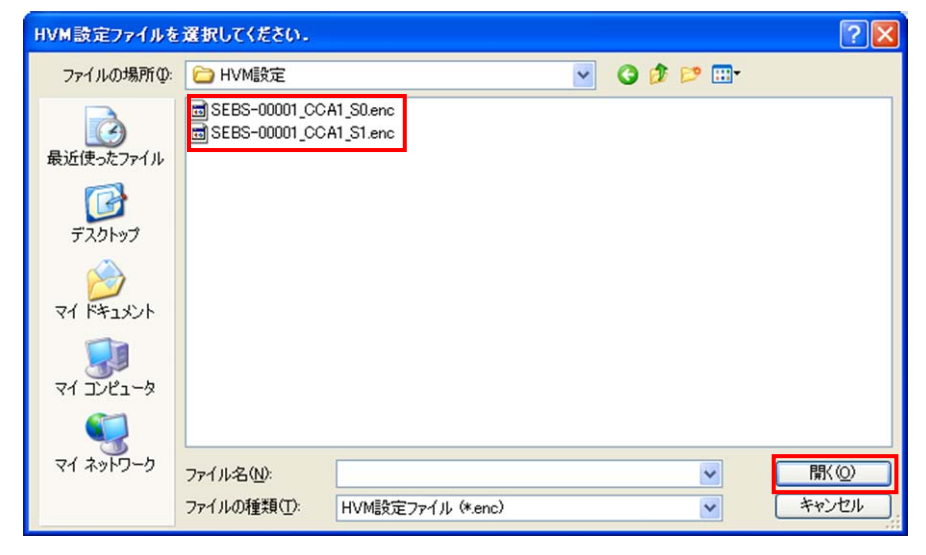

図 3-4 HVM 設定ファイル選択ウインドウ

(5) Next ボタンをクリックすると、Load HVM Setting File ウインドウ(確認画面)が表示されます。

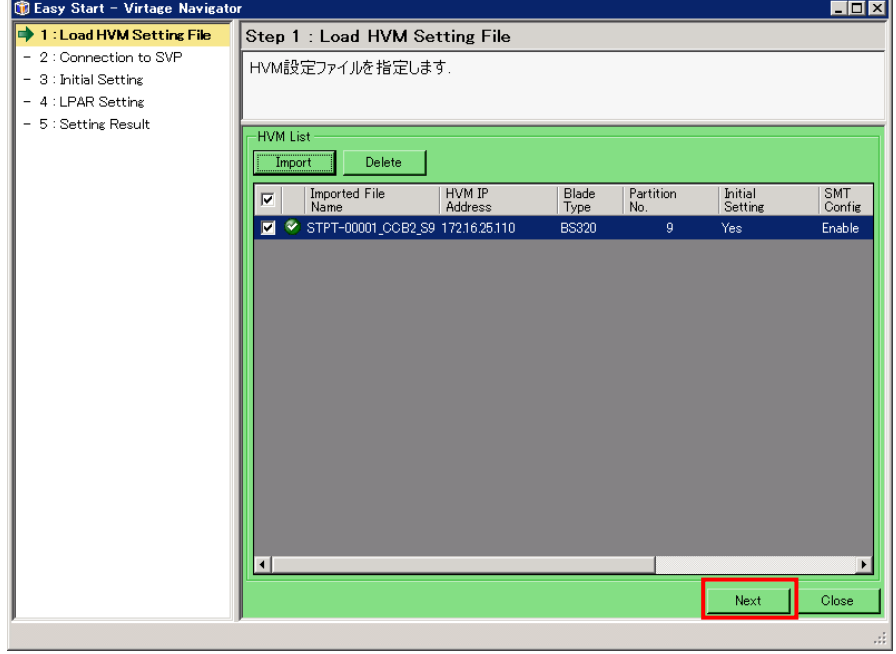

図 3-5 Easy Start ウインドウ(Next クリック)

- (6) Yes ボタンをクリックします。
	- (a) Easy Start を利用して HVM 初期設定を実施する HVM を選択している場合は、Step2:Connection to SVP が表示されます。

Step2 では、SVP との接続確認をします。

(b) Easy Start を利用して HVM 初期設定を実施する HVM を選択していない場合は、Confirm ウインド ウが表示されます。

Confirm ウインドウで OK ボタンをクリックすると、Step4:LPAR Setting に進みます。 Step4 では、LPAR 設定を行います。

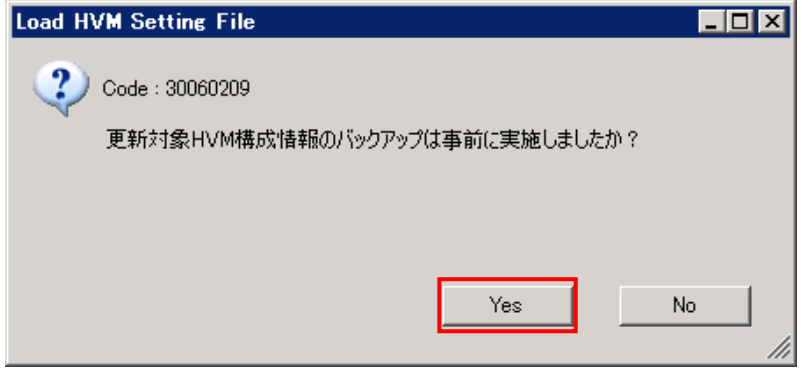

図 3-6 Load HVM Setting File ウインドウ(Yes クリック)

このとき、Easy Start を実施する対象の HVM が Virtage Navigator に登録されていない場合は、Confirm ウインドウが表示されます。

Confirm ウインドウが表示された場合は、(7)に進みます。

Confirm ウインドウが表示されない場合は、(8)に進みます。

(7) OK ボタンをクリックします。

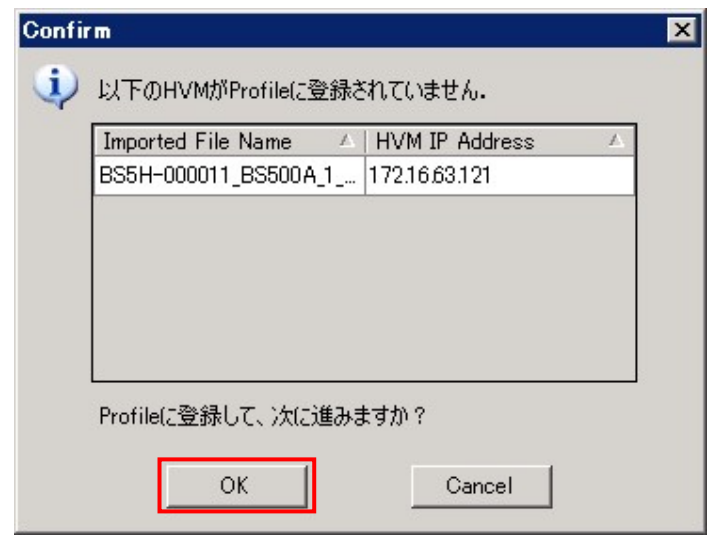

図 3-7 Confirm ウインドウ(OK クリック)

- (8) Initial Setting 列が"Yes"となっている HVM(HVM 初期設定を実施する HVM)については、以下の 3 項目 を入力します。
	- (a) SVP IP:SVP IP アドレス
	- (b) SVP User ID:SVP ログインユーザ ID
	- (c) SVP Password:SVP ログインパスワード

ただし、Easy Start を利用して HVM 初期設定を実施する HVM を選択していない場合は事前に HVM 初期 設定を済ませておく必要があるため、Step2 で設定することはありません。(11)に進み、Step3 から操 作を続行してください。

(9) Next ボタンをクリックします。

Confirm ウインドウが表示されます。

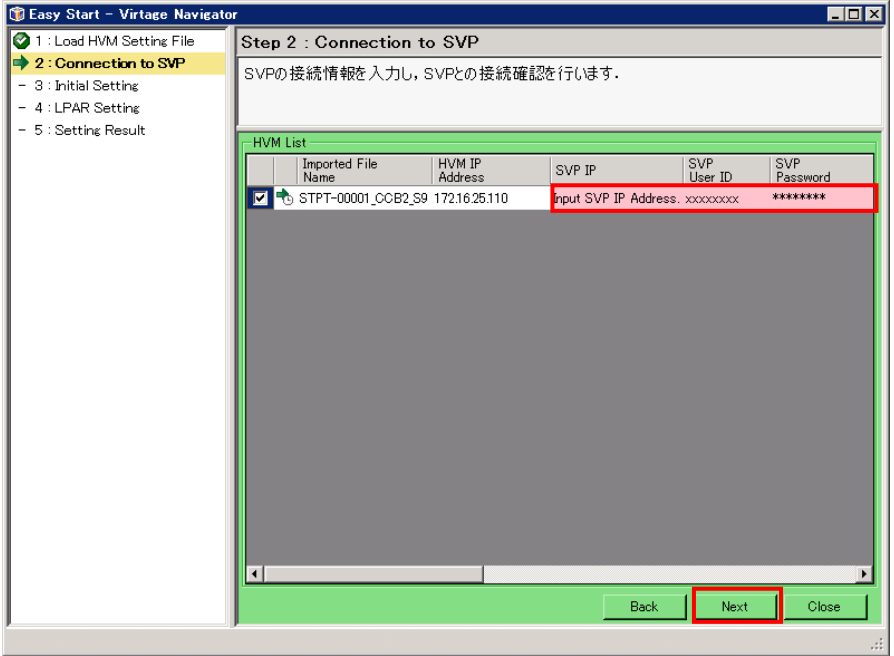

図 3-8 Easy Start ウインドウ(Next クリック)

(10) OK ボタンをクリックします。

上記(8)で設定した HVM が SVP との接続確認を完了すると、Step3:Initial Setting が表示されます。 Step3 では、HVM 初期設定を行います。

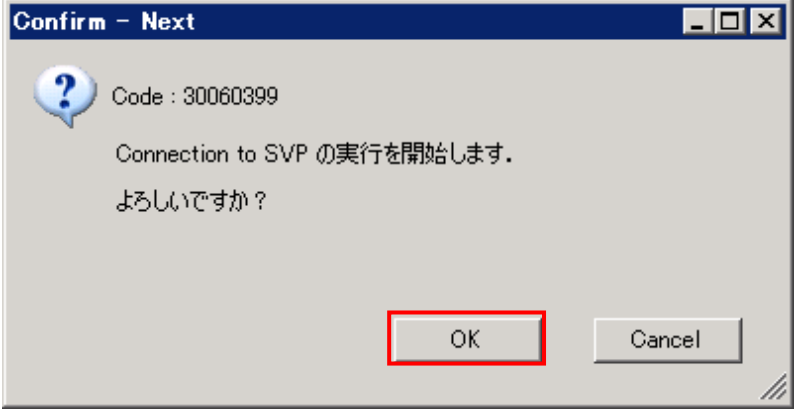

図 3-9 Confirm ウインドウ(OK クリック)

なお、IP アドレスがSVP のものでない場合、あるいはSVP のファームウェアバージョンが条件を満 たしていない場合、Information列に以下のメッセージが表示されます。

Information

ErrorCode:30050101h, SVPにログインできませんでした。 SVPのIPアドレス。またはSVPのF/W Versionを確認後、再度実行してください。

図 3-10 SVP との接続失敗時のメッセージ

(11) 対象 HVM の内容を確認し、Next ボタンをクリックします。

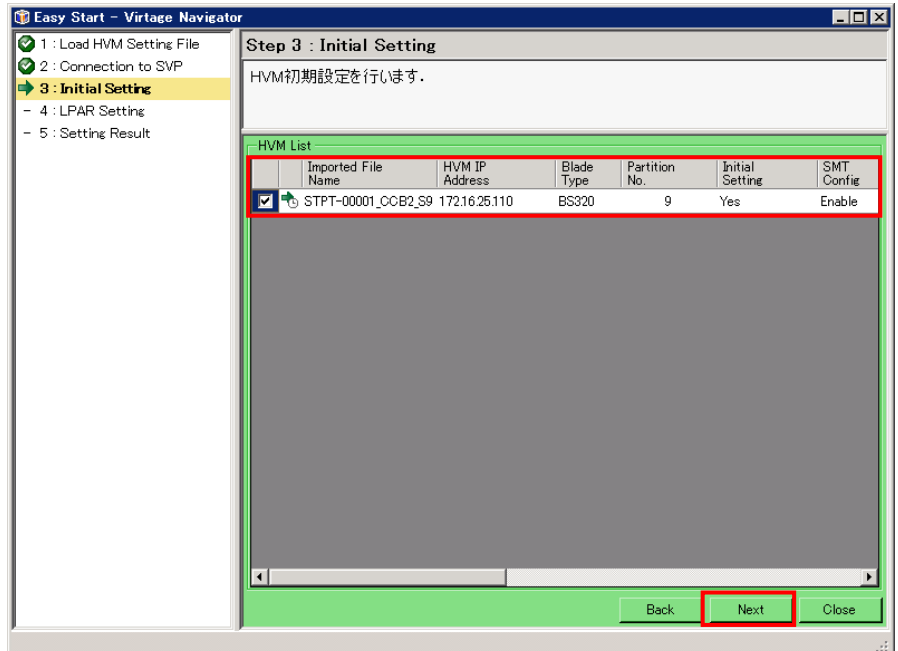

図 3-11 Easy Start ウインドウ(Next クリック)

(12) OK ボタンをクリックします。

上記(8)で設定したすべての HVM の初期設定を完了すると、Step4:LPAR Setting が表示されます。 Step4 では、LPAR 設定を行います。

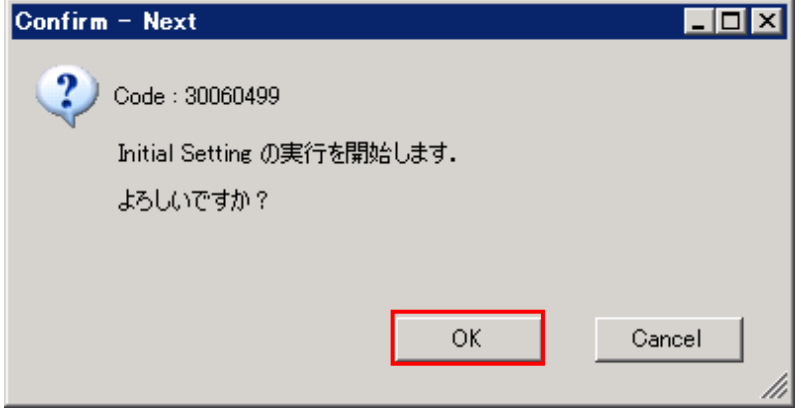

図 3-12 Confirm ウインドウ(OK クリック)

(13) 対象 HVM の内容を確認します。

Easy Start 完了後の対象 HVM を搭載しているブレードの電源の制御を行うこともできます。 ブレードの電源を再起動する場合は Power Control 列を"Reboot"に設定し、ブレードの電源を OFF に する場合は"Shutdown"に設定してください。

(14) View ボタンをクリックします。

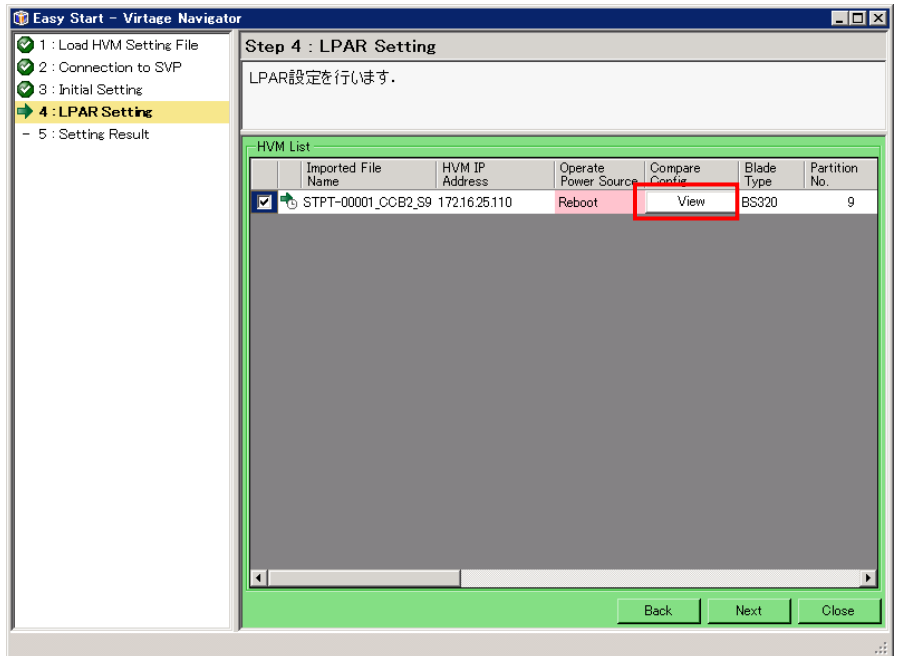

図 3-13 Easy Start ウインドウ(View クリック)

(15) Easy Start 完了後の予定構成は、Plan 列に示される構成になります。 Plan 列で完了後の予定構成を確認し、Close ボタンをクリックします。

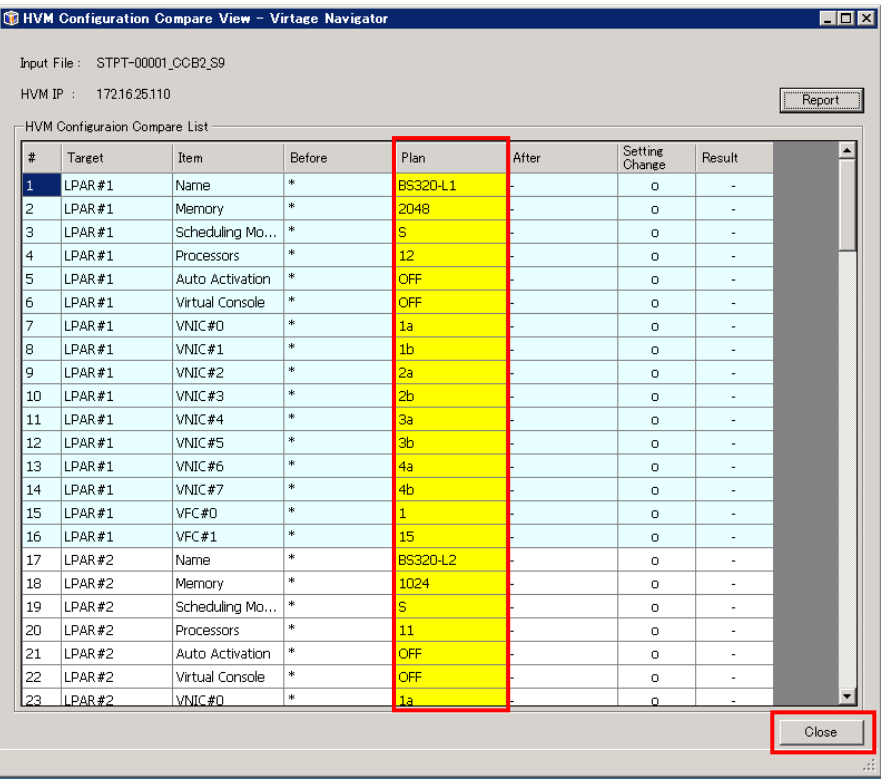

図 3-14 HVM Configuration Compare View ウインドウ(Close クリック)

(16) Next ボタンをクリックします。

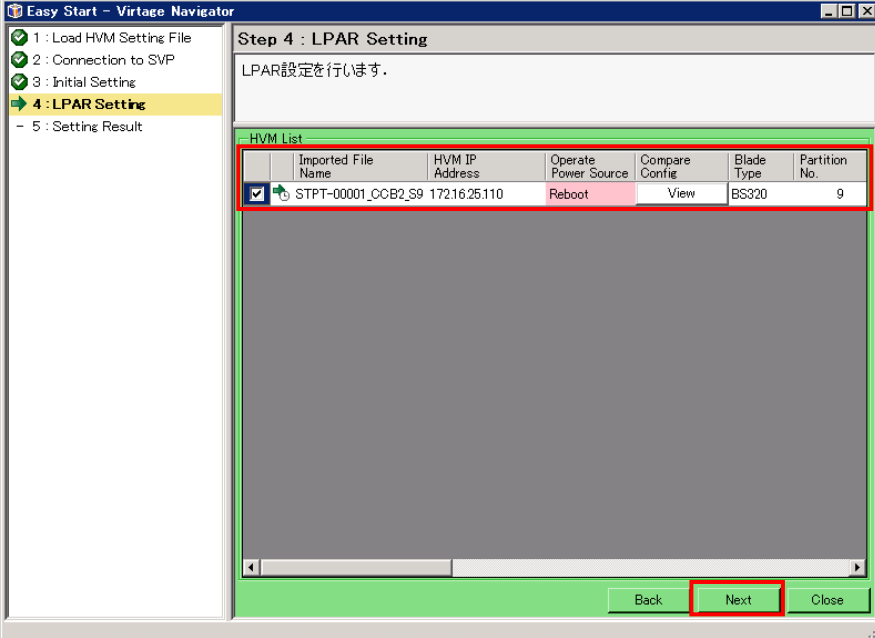

Confirm ウインドウが表示されます。

図 3-15 Easy Start ウインドウ(LPAR Setting 内容の確認)

(17) OK ボタンをクリックします。

上記(13)で選択したすべての HVM の LPAR 設定が完了すると、Step5:Setting Result が表示されます。 Step5 では、設定結果を確認します。

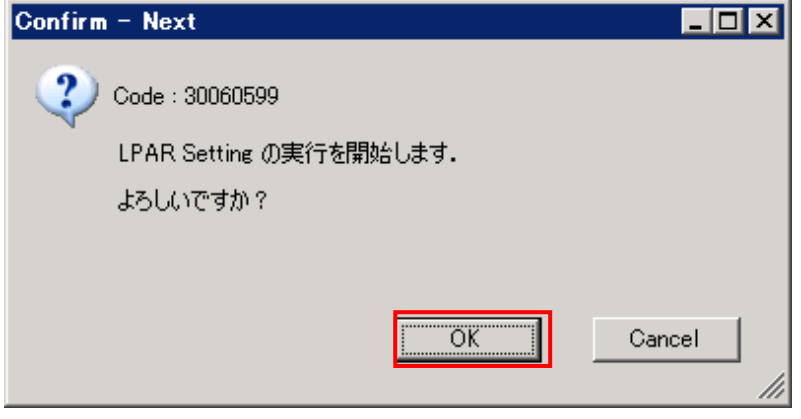

図 3-16 Confirm ウインドウ(OK クリック)

(18) View ボタンをクリックします。

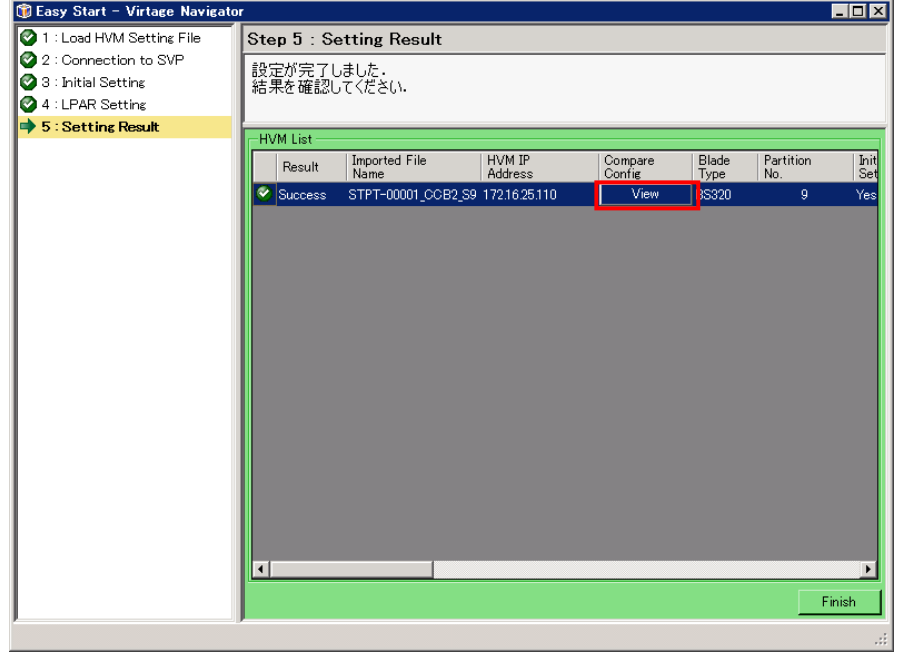

図 3-17 Easy Start ウインドウ(View クリック)

(19) Easy Start 完了後の結果の構成は、After 列に示される構成になります。 After 列の内容と Plan 列の内容を比較し、Close ボタンをクリックします。

| $HVMIP$ :<br>172.16.25.110<br>HVM Configuraion Compare List - |        |                 |        |                 |                 |                   |          |                          |  |  |  |  |
|---------------------------------------------------------------|--------|-----------------|--------|-----------------|-----------------|-------------------|----------|--------------------------|--|--|--|--|
| $\sharp$                                                      | Target | Item            | Before | Plan            | After           | Setting<br>Change | Result   | $\blacktriangle$         |  |  |  |  |
| $\mathbf{1}$                                                  | LPAR#1 | Name            | $\ast$ | BS320-L1        | BS320-L1        | ۰                 | 0        |                          |  |  |  |  |
| 2                                                             | LPAR#1 | Memory          | $\ast$ | 2048            | 2048            | o                 | $\circ$  |                          |  |  |  |  |
| 3                                                             | LPAR#1 | Scheduling Mo   | $\ast$ | Š.              | s.              | $\circ$           | $\Omega$ |                          |  |  |  |  |
| 4                                                             | LPAR#1 | Processors      | $\ast$ | 12              | 12              | o                 | $\circ$  |                          |  |  |  |  |
| 5                                                             | LPAR#1 | Auto Activation | $\ast$ | <b>OFF</b>      | OFF             | $\circ$           | $\circ$  |                          |  |  |  |  |
| 6                                                             | LPAR#1 | Virtual Console | $\ast$ | OFF             | OFF             | $\circ$           | $\circ$  |                          |  |  |  |  |
| 7                                                             | LPAR#1 | VNIC#0          | $\ast$ | 1a              | 1a              | $\circ$           | $\Omega$ |                          |  |  |  |  |
| 8                                                             | LPAR#1 | VNIC#1          | $\ast$ | 1 <sub>b</sub>  | 1 <sub>b</sub>  | o                 | o        |                          |  |  |  |  |
| 9                                                             | LPAR#1 | VNIC#2          | $\ast$ | 2a              | 2a              | $\circ$           | $\circ$  |                          |  |  |  |  |
| 10                                                            | LPAR#1 | VNIC#3          | $\ast$ | 2 <sub>b</sub>  | 2 <sub>b</sub>  | $\circ$           | $\circ$  |                          |  |  |  |  |
| 11                                                            | LPAR#1 | VNIC#4          | $\ast$ | 3a              | 3a              | $\circ$           | $\Omega$ |                          |  |  |  |  |
| 12                                                            | LPAR#1 | VNIC#5          | $\ast$ | 3 <sub>b</sub>  | 3b              | o                 | n.       |                          |  |  |  |  |
| 13                                                            | LPAR#1 | VNIC#6          | $\ast$ | 4a              | 4a              | $\circ$           | $\Omega$ |                          |  |  |  |  |
| 14                                                            | LPAR#1 | VNIC#7          | $\ast$ | 4 <sub>b</sub>  | 4 <sub>b</sub>  | o                 | $\circ$  |                          |  |  |  |  |
| 15                                                            | LPAR#1 | VFC#0           | $\ast$ | $\mathbf{1}$    | $\mathbf{1}$    | $\circ$           | $\Omega$ |                          |  |  |  |  |
| 16                                                            | LPAR#1 | VFC#1           | $\ast$ | 15              | 15              | $\circ$           | $\circ$  |                          |  |  |  |  |
| 17                                                            | LPAR#2 | Name            | *      | <b>BS320-L2</b> | <b>BS320-L2</b> | $\circ$           | $\circ$  |                          |  |  |  |  |
| 18                                                            | LPAR#2 | Memory          | $\ast$ | 1024            | 1024            | o                 | O.       |                          |  |  |  |  |
| 19                                                            | LPAR#2 | Scheduling Mo   | $\ast$ | s               | s.              | $\circ$           | 0        |                          |  |  |  |  |
| 20                                                            | LPAR#2 | Processors      | $\ast$ | 11              | 11              | $\circ$           | 0        |                          |  |  |  |  |
| 21                                                            | LPAR#2 | Auto Activation | $\ast$ | OFF             | OFF             | o                 | 0        |                          |  |  |  |  |
| 22                                                            | LPAR#2 | Virtual Console | $\ast$ | OFF             | OFF             | $\circ$           | 0        | $\overline{\phantom{a}}$ |  |  |  |  |

図 3-18 HVM Configuration Compare View ウインドウ(Close クリック)

(20) Finish ボタンをクリックします。

Confirm ウインドウが表示されます。

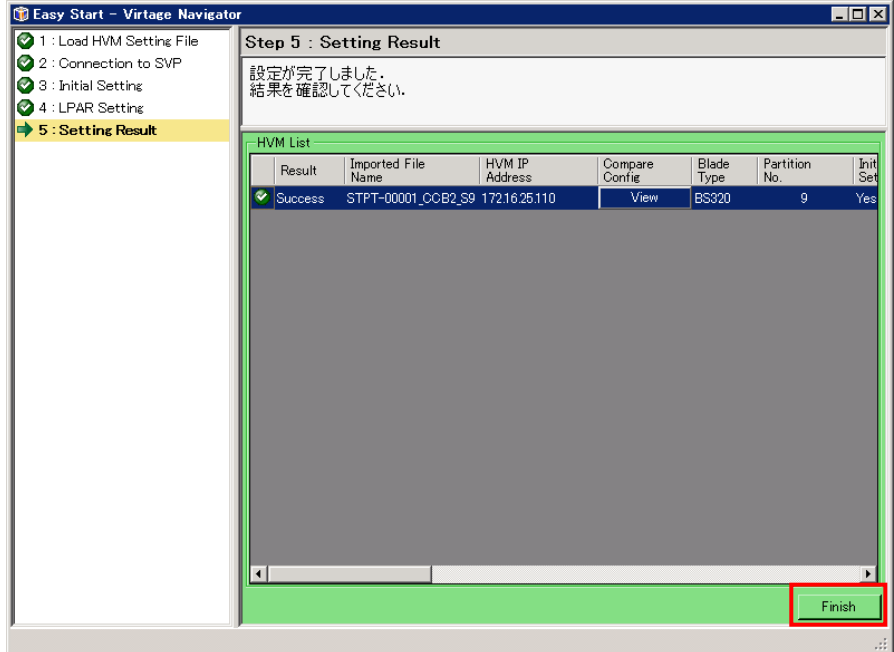

図 3-19 Easy Start ウインドウ(Finish クリック)

(21) OK ボタンをクリックします。

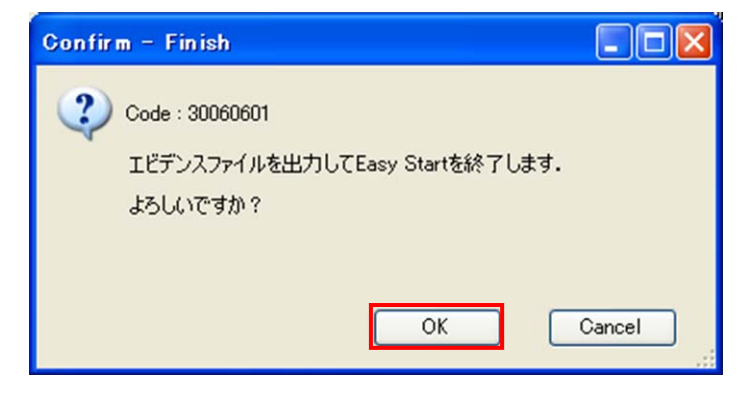

図 3-20 Confirm ウインドウ(OK クリック)

Easy Start が完了すると、Virtage Navigator インストールフォルダの VirNavi フォルダに Evidence フォルダを生成します。

Evidence フォルダには、エビデンスファイルが出力されます。

本ファイルで、設定結果をご確認ください。

(22) エビデンスファイルの出力先を確認し、OK ボタンをクリックします。

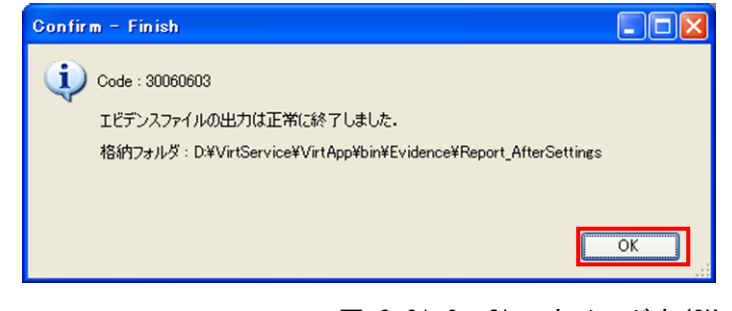

図 3-21 Confirm ウインドウ(OK クリック)

<span id="page-20-0"></span>Easy Start 実施前に、Virtage Navigator を実行する管理サーバの IP アドレスを BSM IP Address か HVM CLI IP Address に登録してください。 BSM IP Address か HVM CLI IP Address に登録していない場合、本機能を実行することができませ ん。 BSM IP Addressの設定方法については、「[4.1](#page-29-1) [BSM IP Address](#page-29-1)の設定」をご参照ください。 HVM CLI IP Addressは、Virtage NavigatorのHVM Consoleから設定いただけます。 注意

(1) Main ウインドウで Solution タブを選択します。

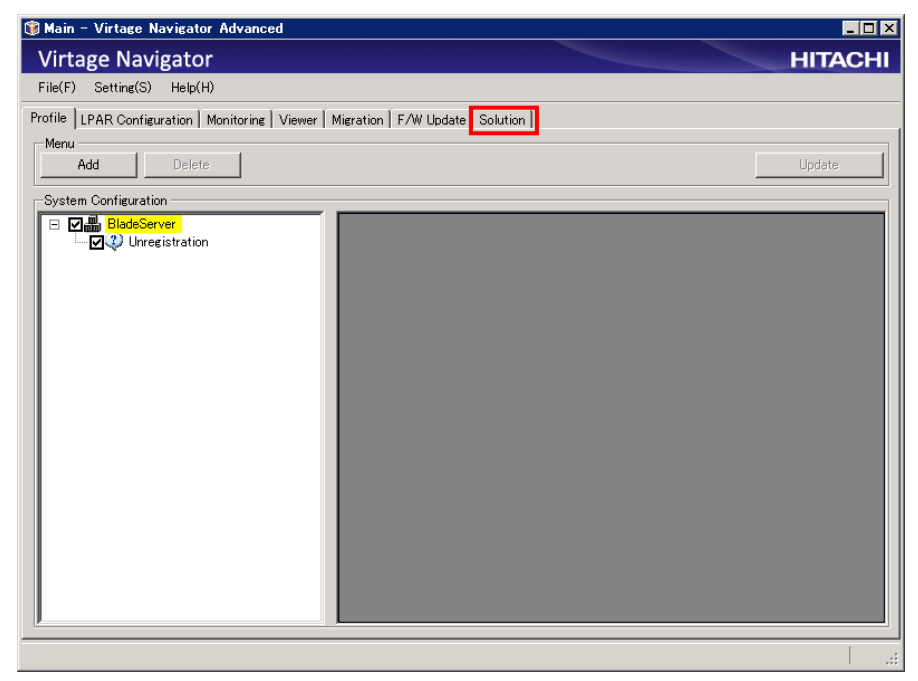

図 3-22 Main ウインドウ(Solution タブの選択)

(2) Easy Start ボタンをクリックします。

Easy Start ウインドウの Step1:Load HVM Setting File が表示されます。

Step1 では、HVM 設定ファイルを読み込みます。

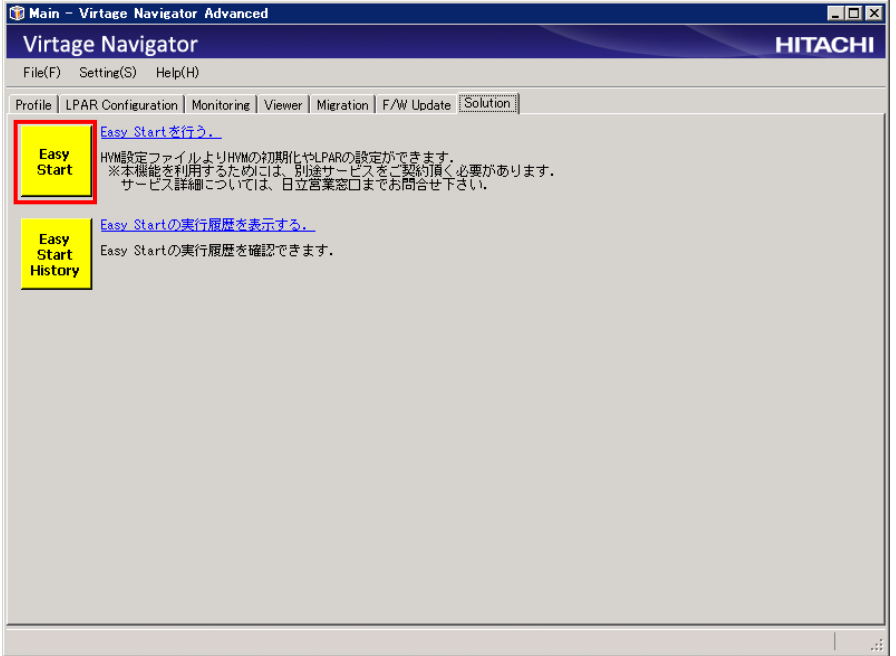

図 3-23 Main ウインドウ(Easy Start クリック)

(3) Import ボタンをクリックします。

HVM 設定ファイル選択ウインドウが表示されます。

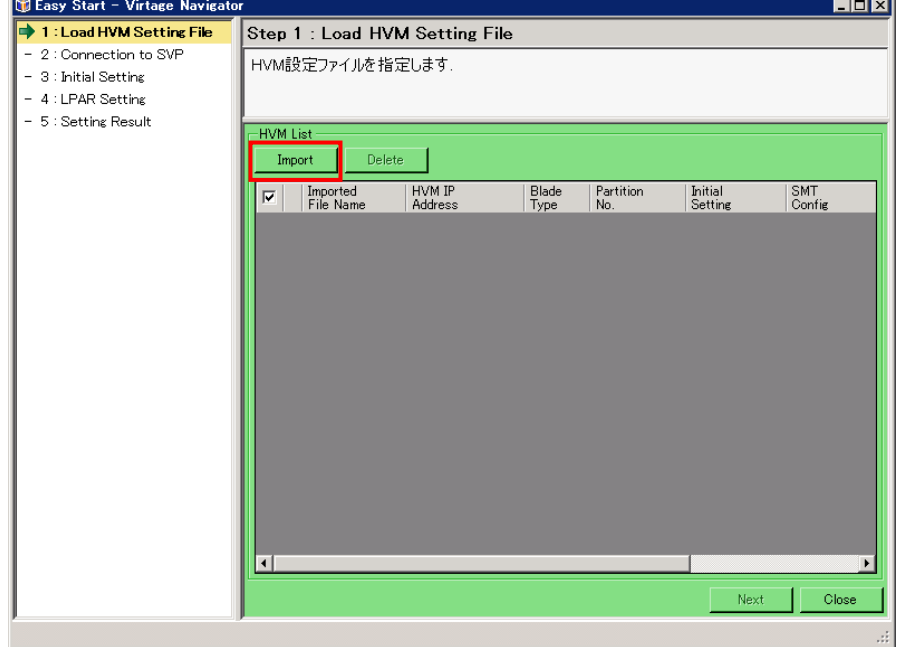

図 3-24 Easy Start ウインドウ(Import クリック)

(4) HVM 設定ファイルを選択し、開く(O)ボタンをクリックします。(複数ファイル選択可能)

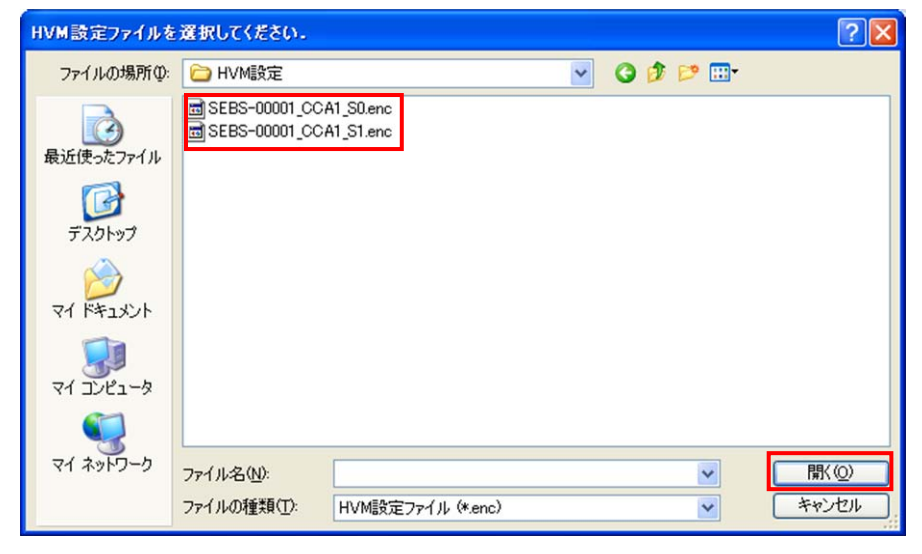

図 3-25 HVM 設定ファイル選択ウインドウ

(5) Next ボタンをクリックすると、Load HVM Setting File ウインドウ(確認画面)が表示されます。

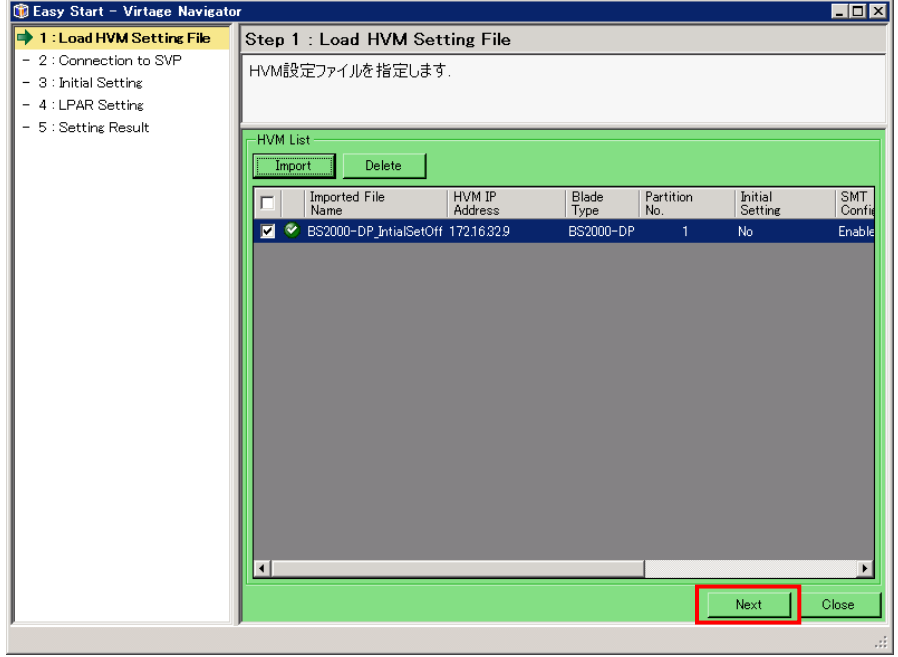

図 3-26 Easy Start ウインドウ(Next クリック)

(6) Yes ボタンをクリックすると、Confirm ウインドウが表示されます。

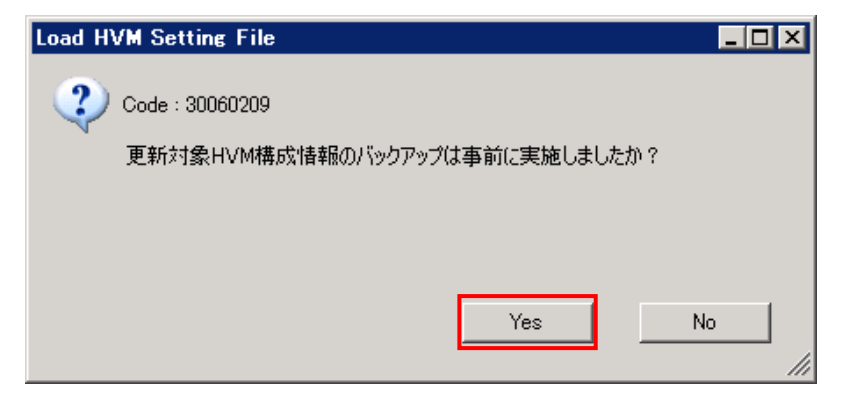

図 3-27 Load HVM Setting File ウインドウ(Yes クリック)

このとき、Easy Start を実施する対象の HVM が Virtage Navigator に登録されていない場合は、Confirm ウインドウが表示されます。

Confirm ウインドウが表示された場合は、(7)に進みます。

Confirm ウインドウが表示されない場合は、(8)に進みます。

(7) OK ボタンをクリックします。

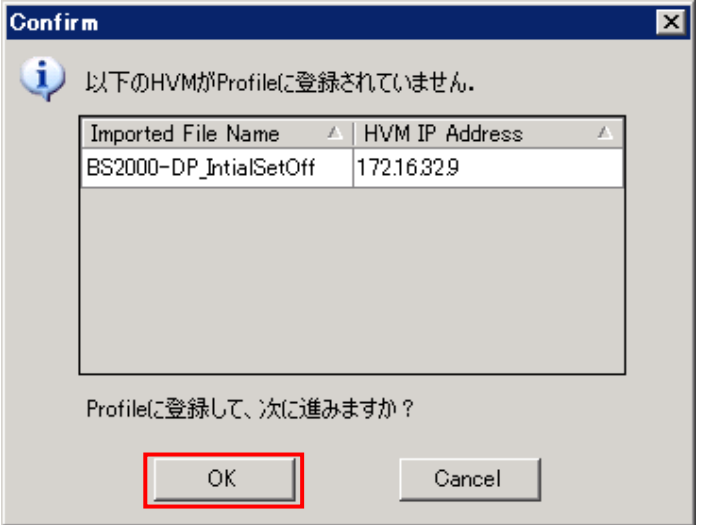

図 3-28 Load HVM Setting File ウインドウ(OK クリック)

(8) OK ボタンをクリックします。

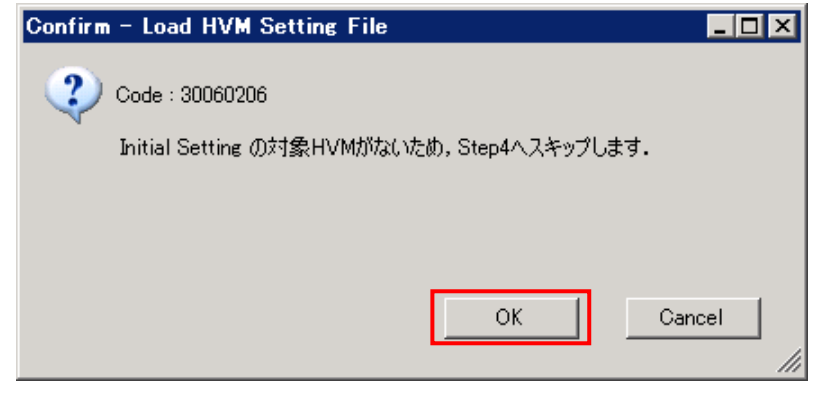

図 3-29 Confirm - Load HVM Setting File ウインドウ(OK クリック)

(9) 対象 HVM の内容を確認します。

Easy Start 完了後の対象 HVM を搭載しているブレードの電源の制御を行うこともできます。 ブレードの電源を再起動する場合は Power Control 列を"Reboot"に設定し、ブレードの電源を OFF に する場合は"Shutdown"に設定してください。

(10) View ボタンをクリックします。

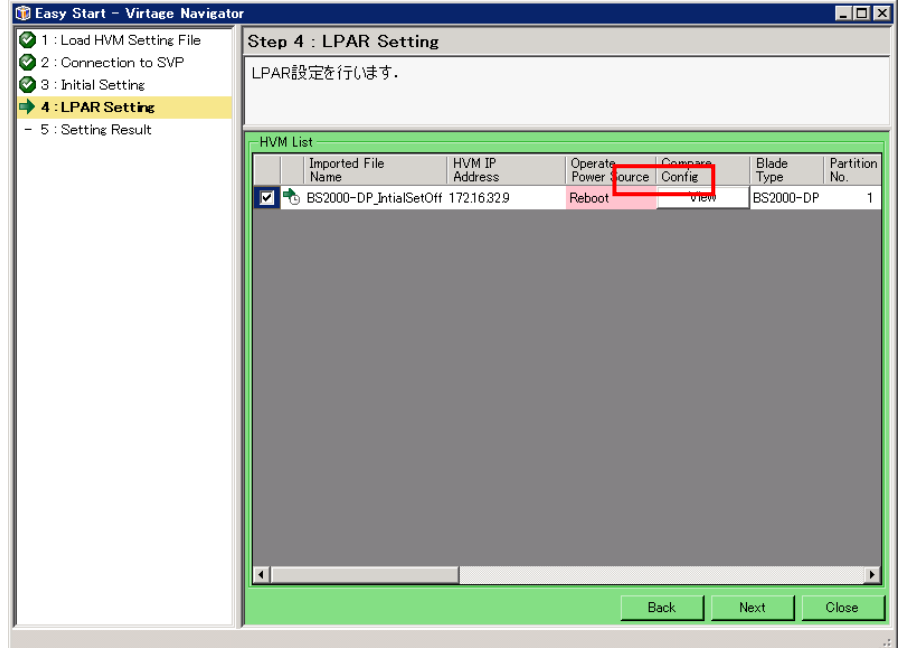

図 3-30 Easy Start ウインドウ(View クリック)

(11) Easy Start 完了後の予定構成は、Plan 列に示される構成になります。 Plan 列で完了後の予定構成を確認し、Close ボタンをクリックします。

|                | HVM IP Address : 172.16.329   |                 |               |                 |       |                   |                          |        |
|----------------|-------------------------------|-----------------|---------------|-----------------|-------|-------------------|--------------------------|--------|
|                |                               |                 |               |                 |       |                   |                          | Report |
|                | HVM Configuraion Compare List |                 |               |                 |       |                   |                          |        |
| $\sharp$       | Target                        | Item            | Before        | Plan            | After | Setting<br>Change | Result                   |        |
| $\mathbf{1}$   | LPAR#1                        | Name            | $\ast$        | L1              |       | $\circ$           | ä,                       |        |
| $\overline{c}$ | LPAR#1                        | Memory          | $\frac{1}{2}$ | 2048            |       | $\circ$           | $\overline{\phantom{m}}$ |        |
| з              | LPAR#1                        | Scheduling Mo   | $\ast$        | s               |       | $\Omega$          | ×.                       |        |
| 4              | LPAR#1                        | Processors      | *             | 12              |       | $\circ$           | $\overline{\phantom{a}}$ |        |
| 5              | LPAR#1                        | Auto Activation | $\ast$        | OFF             |       | $\Omega$          |                          |        |
| 6              | LPAR#1                        | Virtual Console | $\ast$        | OFF             |       | $\circ$           | ٠                        |        |
| 7              | LPAR#1                        | VNIC#0          | *             | 1a              |       | $\circ$           |                          |        |
| 8              | LPAR#1                        | VNIC#1          | $\ast$        | 1 <sub>b</sub>  |       | $\Omega$          | $\overline{\phantom{a}}$ |        |
| 9              | LPAR#1                        | VNIC#2          | $\ast$        | 2a              |       | $\circ$           | ٠                        |        |
| 10             | LPAR#1                        | VNIC#3          | $\ast$        | 2 <sub>b</sub>  |       | $\Omega$          | $\overline{\phantom{a}}$ |        |
| 11             | LPAR#1                        | VNIC#4          | $\ast$        | 3a              |       | $\circ$           | ٠                        |        |
| 12             | LPAR#1                        | VNIC#5          | $\ast$        | 3b              |       | $\circ$           | $\overline{\phantom{a}}$ |        |
| 13             | LPAR#1                        | VNIC#6          | $\ast$        | 4a              |       | $\Omega$          | ٠                        |        |
| 14             | LPAR#1                        | VNIC#7          | $\ast$        | 4 <sub>b</sub>  |       | $\circ$           | ٠                        |        |
| 15             | LPAR#1                        | VFC#0           | *             | $\mathbf{1}$    |       | $\circ$           |                          |        |
| 16             | LPAR#1                        | VFC#1           | $\ast$        | 15              |       | $\circ$           | ٠                        |        |
| 17             | LPAR#2                        | Name            | *             | $\overline{12}$ |       | $\circ$           | $\overline{a}$           |        |
| 18             | LPAR#2                        | Memory          | $\ast$        | 1024            |       | $\Omega$          | ٠                        |        |
| 19             | LPAR#2                        | Scheduling Mo   | *             | s.              |       | 0                 | ٠                        |        |
| 20             | LPAR#2                        | Processors      | *             | 11              |       | $\circ$           | $\overline{a}$           |        |
| 21             | LPAR#2                        | Auto Activation | $\ast$        | OFF             |       | $\Omega$          | ٠                        |        |
| 22             | LPAR#2                        | Virtual Console | *             | <b>OFF</b>      |       | $\circ$           | ٠                        |        |
| 23             | LPAR#2                        | VNIC#0          | *             | 1a              |       | $\circ$           |                          | ۰      |

図 3-31 HVM Configuration Compare View ウインドウ(Close クリック)

(12) Next ボタンをクリックします。

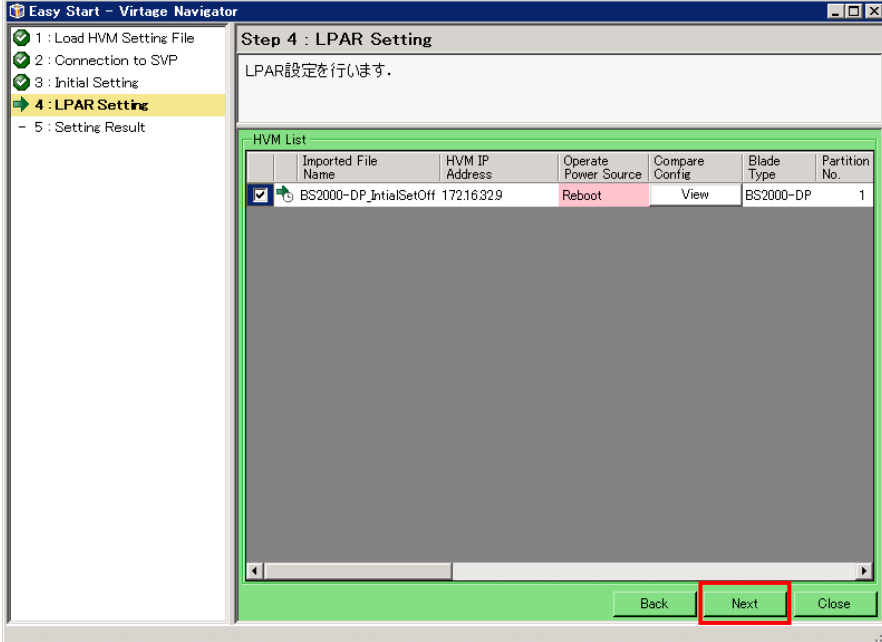

Confirm ウインドウが表示されます。

図 3-32 Easy Start ウインドウ(Next クリック)

(13) OK ボタンをクリックします。

上記(9)で選択したすべての HVM の LPAR 設定が完了すると、Step5:Setting Result が表示されます。 Step5 では、設定結果を確認します。

J.

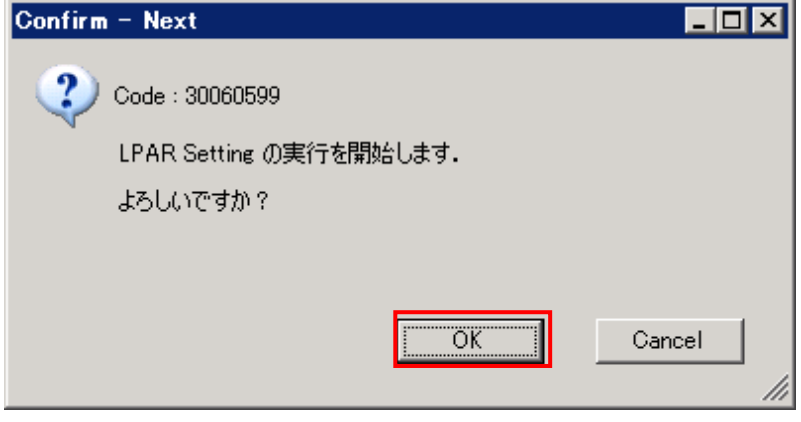

図 3-33 Confirm ウインドウ(OK クリック)

(14) View ボタンをクリックします。

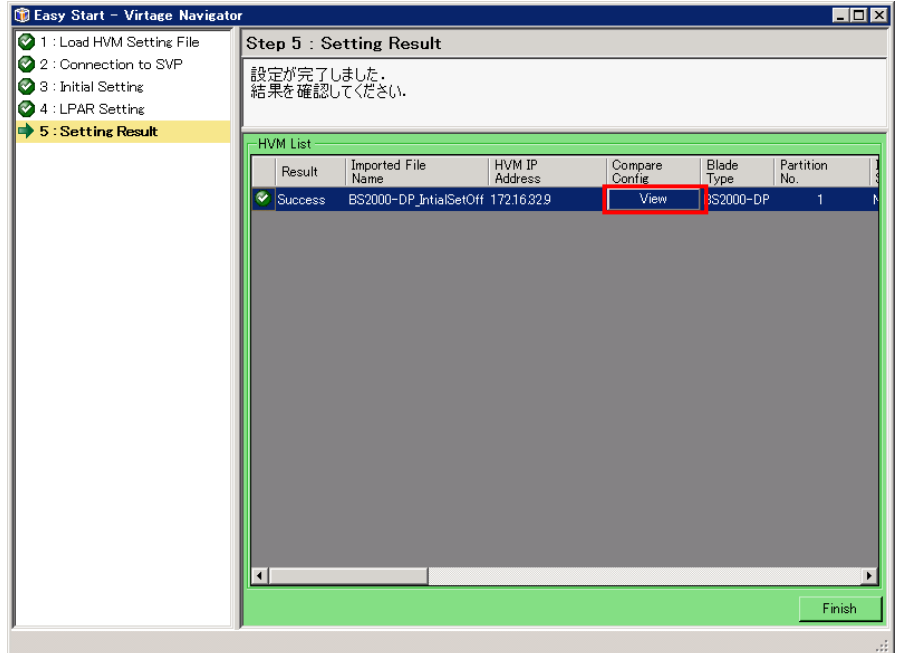

図 3-34 Easy Start ウインドウ(View クリック)

### (15) Easy Start 完了後の結果の構成は、After 列に示される構成になります。 After 列の内容と Plan 列の内容を比較し、Close ボタンをクリックします。

| HVM IP Address : 172.16.32.9<br>HVM Configuraion Compare List - |                                                                |                 |        |                |                 |              |                     |                          |  |  |  |  |  |  |
|-----------------------------------------------------------------|----------------------------------------------------------------|-----------------|--------|----------------|-----------------|--------------|---------------------|--------------------------|--|--|--|--|--|--|
| $\sharp$                                                        | Setting<br>After<br>Plan<br>Before<br>Result<br>Item<br>Target |                 |        |                |                 |              |                     |                          |  |  |  |  |  |  |
| $\mathbf{1}$                                                    | LPAR#1                                                         | Name            | *      | L1             | $\mathbf{L}$    | Change       |                     |                          |  |  |  |  |  |  |
| 2                                                               | LPAR#1                                                         | Memory          | $\ast$ | 2048           | 2048            | o<br>$\circ$ | $\circ$<br>$\Omega$ |                          |  |  |  |  |  |  |
| з                                                               | LPAR#1                                                         | Scheduling Mo   | *      | ls.            | s.              | $\circ$      | $\circ$             |                          |  |  |  |  |  |  |
| 4                                                               | LPAR#1                                                         | Processors      | $\ast$ | 12             | 12              | $\circ$      | $\circ$             |                          |  |  |  |  |  |  |
| 5                                                               | LPAR#1                                                         | Auto Activation | $\ast$ | <b>OFF</b>     | <b>DFF</b>      | o            | $\circ$             |                          |  |  |  |  |  |  |
| 6                                                               | LPAR#1                                                         | Virtual Console | *      | OFF            | OFF             | $\circ$      | $\Omega$            |                          |  |  |  |  |  |  |
| 7                                                               | LPAR#1                                                         | VNIC#0          | $\ast$ | l 1a           | l1a             | o            | $\Omega$            |                          |  |  |  |  |  |  |
| 8                                                               | LPAR#1                                                         | VNIC#1          | *      | 1 <sub>b</sub> | 1 <sub>b</sub>  |              |                     |                          |  |  |  |  |  |  |
| 9                                                               | LPAR#1                                                         | VNIC#2          | $\ast$ | 2a             | <b>za</b>       | o<br>$\circ$ | $\circ$<br>$\circ$  |                          |  |  |  |  |  |  |
| 10                                                              | LPAR#1                                                         | VNIC#3          | *      | 2 <sub>b</sub> | <b>2b</b>       | $\circ$      | $\circ$             |                          |  |  |  |  |  |  |
| 11                                                              | LPAR#1                                                         | VNIC#4          | ×.     | 3a             | 3a              |              |                     |                          |  |  |  |  |  |  |
| 12                                                              | LPAR#1                                                         | VNIC#5          | *      | 3b             | <b>3b</b>       | $\circ$      | $\circ$             |                          |  |  |  |  |  |  |
| 13                                                              | LPAR#1                                                         | VNIC#6          | *      | 4a             | l4a             | $\circ$      | $\circ$<br>$\circ$  |                          |  |  |  |  |  |  |
| 14                                                              | LPAR#1                                                         | VNIC#7          | $\ast$ | 4 <sub>b</sub> | l <sub>4b</sub> | $\circ$      | $\Omega$            |                          |  |  |  |  |  |  |
| 15                                                              | LPAR#1                                                         | VFC#0           | ×.     | $\mathbf{1}$   | ı               | $\circ$      |                     |                          |  |  |  |  |  |  |
|                                                                 | LPAR#1                                                         | VFC#1           | $\ast$ | 15             | 15              | $\circ$      | $\circ$             |                          |  |  |  |  |  |  |
| 16                                                              | LPAR#2                                                         | Name            | *      | L <sub>2</sub> | L2              | $\circ$      | $\circ$             |                          |  |  |  |  |  |  |
| 17<br>18                                                        |                                                                |                 | ×.     | 1024           |                 | 0            | $\circ$             |                          |  |  |  |  |  |  |
|                                                                 | LPAR#2                                                         | Memory          | $\ast$ |                | 1024            | $\circ$      | $\circ$             |                          |  |  |  |  |  |  |
| 19                                                              | LPAR#2                                                         | Scheduling Mo   | *      | ls.            | Б<br>11         | o            | 0                   |                          |  |  |  |  |  |  |
| 20                                                              | LPAR#2                                                         | Processors      | $\ast$ | 11             |                 | 0            | $\circ$             |                          |  |  |  |  |  |  |
| 21                                                              | LPAR#2                                                         | Auto Activation | *      | OFF            | <b>OFF</b>      | o            | $\Omega$            |                          |  |  |  |  |  |  |
| 22                                                              | LPAR#2                                                         | Virtual Console |        | OFF            | OFF             | о            | $\circ$             | $\overline{\phantom{0}}$ |  |  |  |  |  |  |

図 3-35 HVM Configuration Compare View ウインドウ(Close クリック)

(16) Finish ボタンをクリックします。

Confirm ウインドウが表示されます。

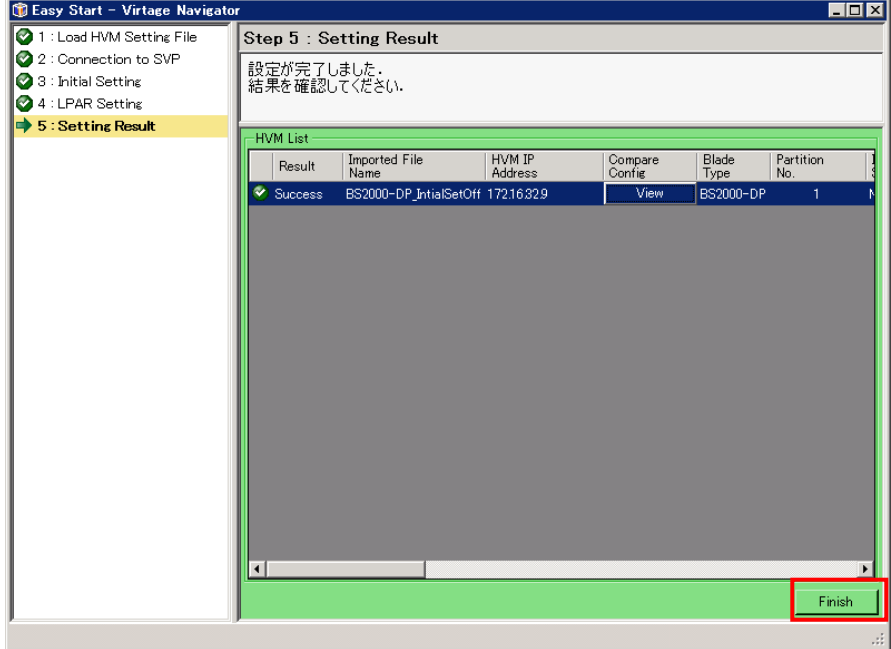

図 3-36 Easy Start ウインドウ(Finish クリック)

(17) OK ボタンをクリックします。

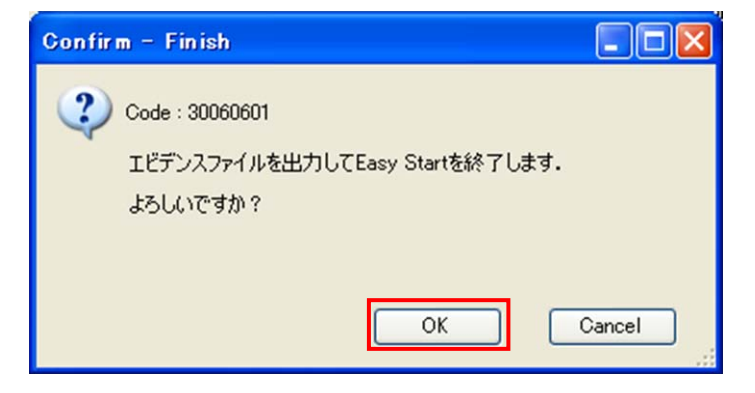

図 3-37 Confirm ウインドウ(OK クリック)

Easy Start が完了すると、Virtage Navigator インストールフォルダの VirNavi フォルダに Evidence フォルダを生成します。 Evidence フォルダには、エビデンスファイルが出力されます。

本ファイルで、設定結果をご確認ください。

(18) エビデンスファイルの出力先を確認し、OK ボタンをクリックします。

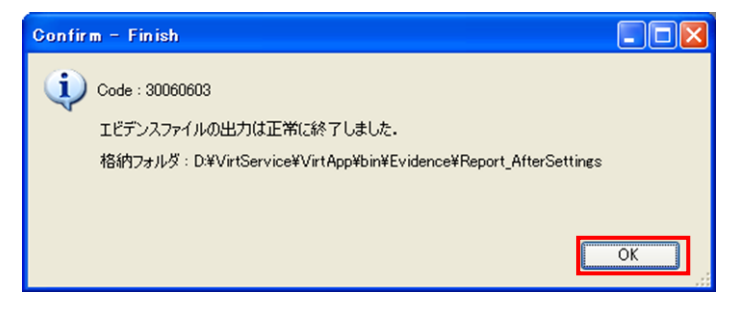

図 3-38 Confirm ウインドウ(OK クリック)

# <span id="page-29-0"></span>4 オプション機能

### <span id="page-29-1"></span>4.1 BSM IP Address の設定

#### <span id="page-29-2"></span>4.1.1 BS2000 の BSM IP Address の設定

BS2000 の BSM IP Address は、システムコンソールを利用して設定します。

- (1) 以下の操作をして、システムコンソールにログインします。 ログイン ID を入力し、「Enter」を押します。 パスワードを入力し、「Enter」を押します。
- (2) 以下の操作をして、システムコンソールを SVP コマンドモードにします。 「S」を入力し、「Enter」を押します。
- (3) BSM IP address の登録をします。

「BSM」を入力し、「Enter」を押します。

「M」を入力し、「Enter」を押します。

編集する System Manager no(以下例の場合「3」)を入力し、「Enter」を押します。

System Manager Name(以下例の場合「Navi\_BSM」)を入力し、「Enter」を押します。

System Manager IP Address(以下例の場合「172.16.0.246」)を入力し、「Enter」を押します。

SVP Alert level(以下例の場合「0」)を入力し、「Enter」を押します。

「Y」を入力し、「Enter」を押します。

(4) 設定した内容を確認します。

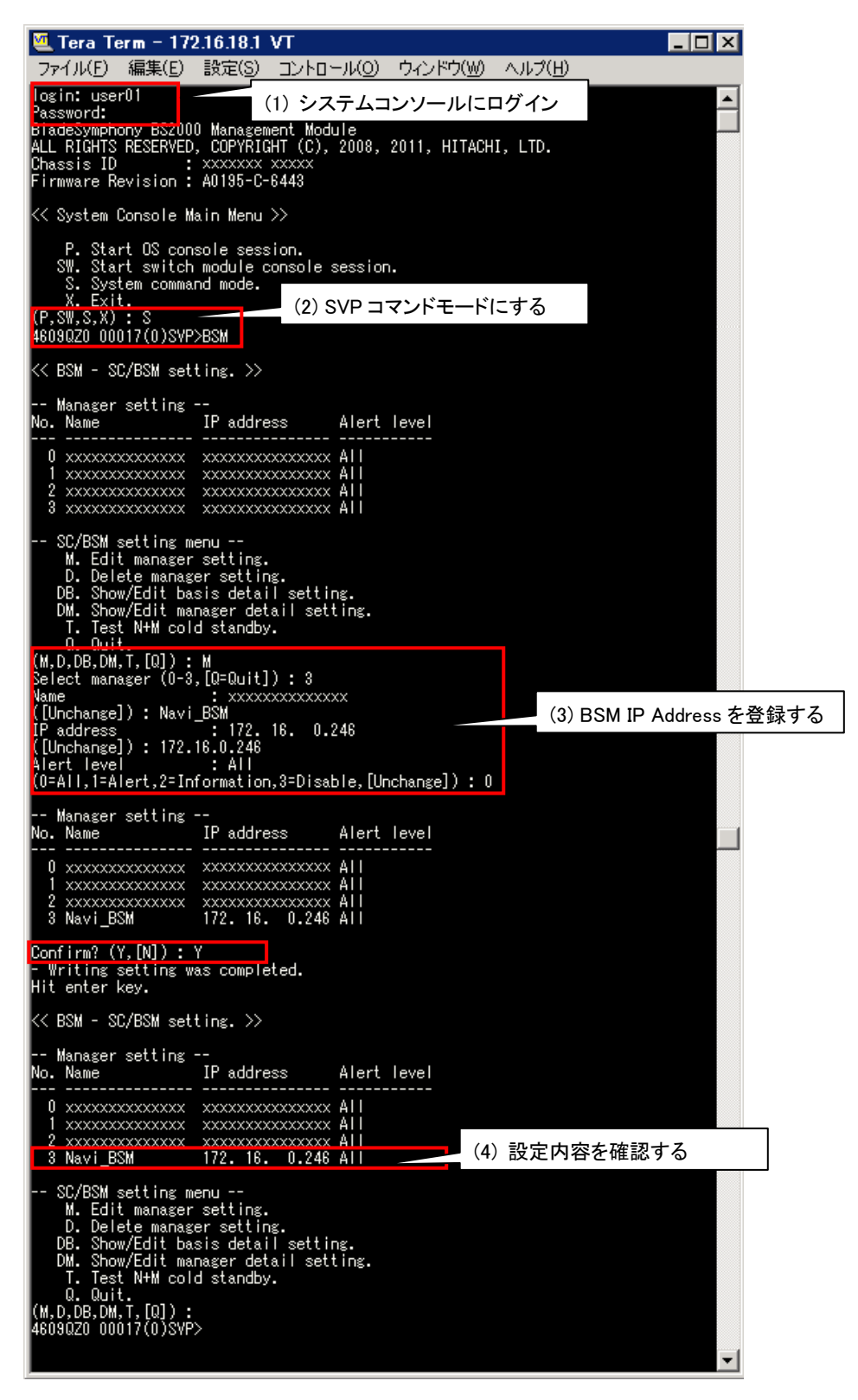

図 4-1 システムコンソール(BSM IP Address の設定)

#### <span id="page-31-0"></span>4.1.2 BS320 の BSM IP Address の設定

BS320 の BSM IP Address は、システムコンソールを利用して設定します。

- (1) 以下の操作をして、システムコンソールにログインします。
	- ログイン ID を入力し、「Enter」を押します。
	- パスワードを入力し、「Enter」を押します。
- (2) 以下の操作をして、システムコンソールを SVP コマンドモードにします。
- 「S」を入力し、「Enter」を押します。
- (3) BSM IP address の登録をします。

「LCI」を入力し、「Enter」を押します。

「1」を入力し、「Enter」を押します。

編集する System Manager no(以下例の場合「2」)を入力し、「Enter」を押します。

System Manager Name(以下例の場合「Navi\_BSM」)を入力し、「Enter」を押します。

System Manager IP Address(以下例の場合「172.16.0.246」)を入力し、「Enter」を押します。

SVP Alert Port Number(以下例の場合「20079」)を入力し、「Enter」を押します。

「y」を押します。

(4) 設定した内容を確認します。

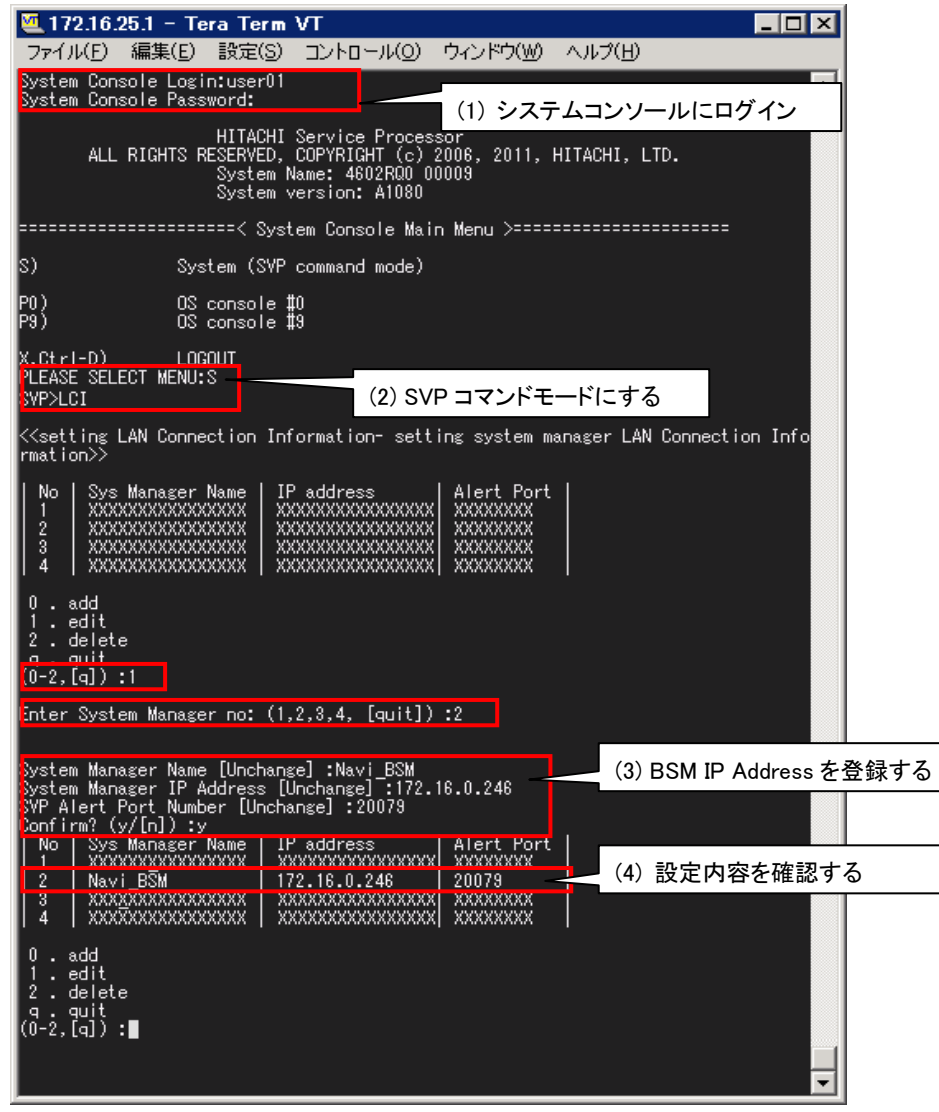

図 4-2 システムコンソール(BSM IP Address の設定)

### <span id="page-32-0"></span>4.1.3 BS500 の BSM IP Address の設定

BS500 の BSM IP Address は、Web コンソールを利用して設定します。

- (1) 以下の操作をして、システムコンソールにログインします。
	- User ID を入力し、「Tab」を押します。 Password を入力し、「Tab」を押します。 Log In ボタンを押します。

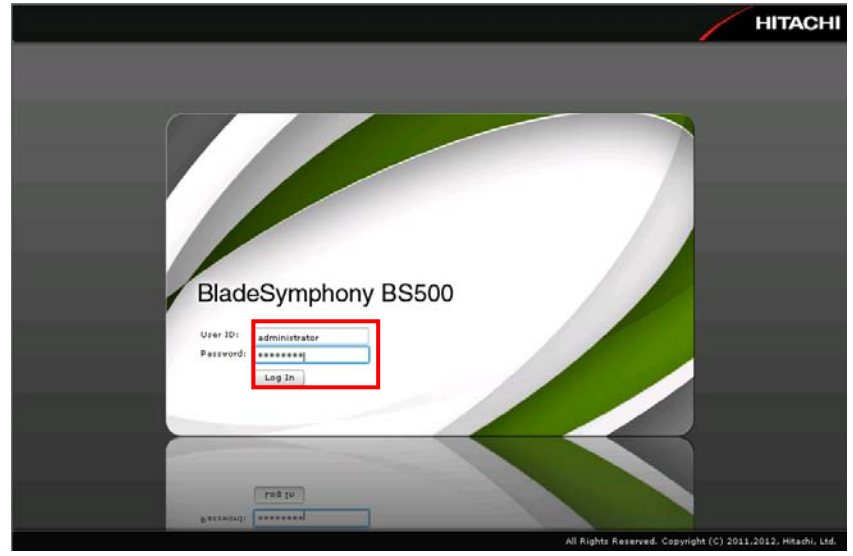

図 4-3 Web コンソール(ログイン)

(2) Administration タブを選択します。

|                   | BladeSymphony BS500         |         |                       |             |                                |                |              | <b>HITACHI</b>                                     |    |
|-------------------|-----------------------------|---------|-----------------------|-------------|--------------------------------|----------------|--------------|----------------------------------------------------|----|
|                   | ファイル #作 小フ                  |         |                       |             |                                |                |              | シャーシID: BS500#1(20) 読在のユーザ: administrator<br>ログアウト |    |
| <b>Dashboard</b>  | <b>Resources</b>            | Alerts  | <b>Administration</b> |             |                                |                |              |                                                    |    |
|                   |                             |         |                       |             |                                |                |              |                                                    | 更新 |
|                   | シャーシ状態 (BS500#1(20))        |         |                       |             |                                |                |              | - 0                                                |    |
|                   |                             |         |                       |             |                                | <b>Special</b> |              | 正常                                                 |    |
|                   | <b>HOWARD STARTED</b>       |         | 0 <sup>h</sup>        |             |                                | サーバブレード        |              | 正常                                                 |    |
|                   | $Q_{\perp}$ into<br>$= -$   |         |                       |             |                                | スイッチモジュール      |              | 正常                                                 |    |
|                   |                             | Æ       |                       |             | ø                              | マキシの小モジュール     |              | 正案                                                 |    |
|                   | $2 - 100$<br>0.8            |         | m                     |             | ø                              | ファンモジュール       |              | 正常                                                 |    |
|                   | <b>Scientist</b><br>$n = 1$ |         |                       |             |                                | ●注半リュール        |              | 正常                                                 |    |
|                   | 5                           |         |                       |             |                                | USRAD          |              | 1.111                                              |    |
|                   |                             |         |                       |             |                                | 1050.01        |              | *****                                              |    |
| 電力サマリ<br>入力能力(AC) | 現在入力電力                      | 1,250 W | - -                   |             | システムイベントログ<br>993 侍の韓吉/聖吉があります |                |              | - -<br>● 障害: 170 人 撃击: 023                         |    |
|                   | 運用時電力制御上提信(APC)AC微算(成存值)    | 3,010 W |                       |             |                                |                |              | イベトログ表示                                            |    |
| 画像後方(DC)          | 提在道德微力                      | 633 W   |                       |             |                                |                |              | ダンプログ                                              |    |
|                   | 運用時電力制御上限値(APC)(現在値)        | 2.825 W |                       | チェック レベル 日時 |                                | モジュール          |              | スロット メッセージ                                         |    |
|                   | 設備保護電力制御上限値 (EPC)           | 2,436 W |                       |             | $2012 - 08 - 062$              | Server Blade   | 5            | 0.93281                                            |    |
|                   |                             |         |                       |             |                                |                |              |                                                    |    |
|                   | 定格看力                        | 3.125 W |                       |             | 2012-08-06 2                   | Server Blade   | 5            | P.On阻理完了                                           |    |
|                   |                             |         |                       |             | 2012-08-06 2                   | Server Blade   | ×            | BMC情報イベル発生                                         |    |
|                   |                             |         |                       |             | 2012-08-06 2                   | Server Blade   | s            | OEM BIOSNIE                                        |    |
|                   |                             |         |                       |             | 2012-08-06 2                   | Server Blade   | ×.           | サーバプレード 構成情報パー                                     |    |
|                   |                             |         |                       |             | 2012-08-06 2                   | Server Blade   | s            | BMC情報イベル開生                                         |    |
|                   |                             |         |                       |             | $2012 - 08 - 062$<br>SALDALPHO | Server Blade   | 5<br>$\cdot$ | CASPO Information<br>CARRO Telesco Miss            |    |

図 4-4 Web コンソール(Administration タブの選択)

(3) JP1/SC/BSM 連携を選択します。

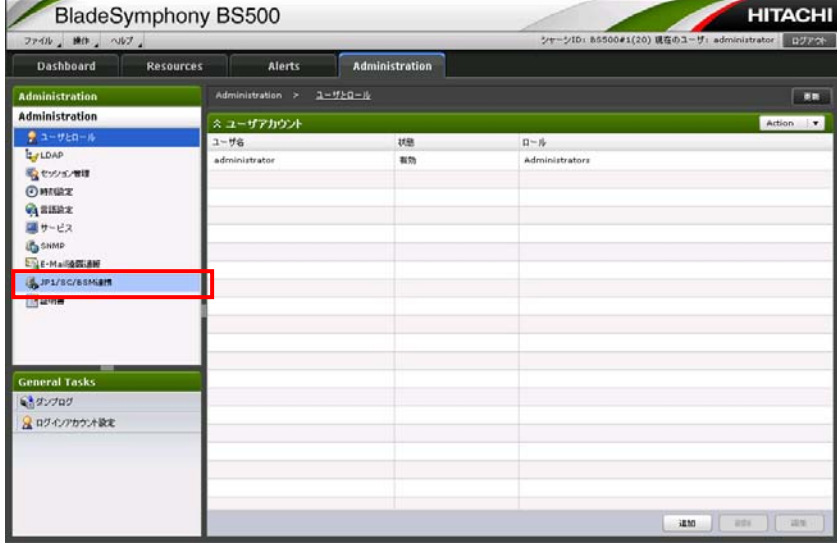

図 4-5 Web コンソール(JP1/SC/BSM 連携の選択)

(4) サーバ設定追加ボタンをクリックします。

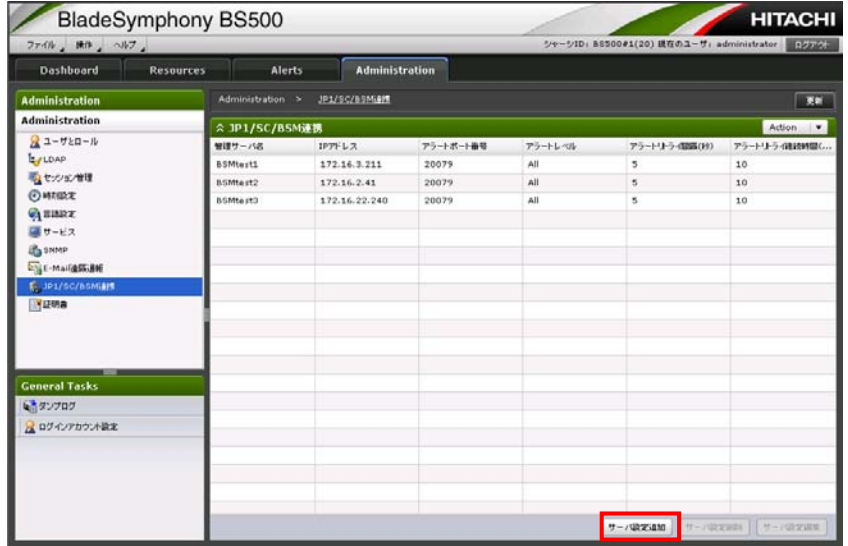

図 4-6 Web コンソール(サーバ設定追加のクリック)

(5) 管理サーバ名、IP アドレスを入力し、アラートレベルを選択後、確認ボタンをクリックします。 このとき、アラートポート番号、アラートリトライ間隔(秒)、およびアラートリトライ継続時間(分) の設定を変更することもできますが、通常はこれらの設定変更は不要です。

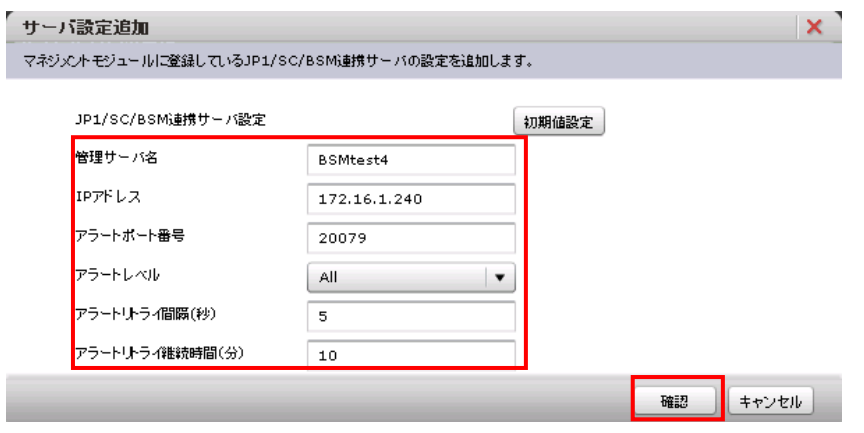

図 4-7 Web コンソール(サーバ設定)

(6) 設定内容を確認し、OK ボタンをクリックします。

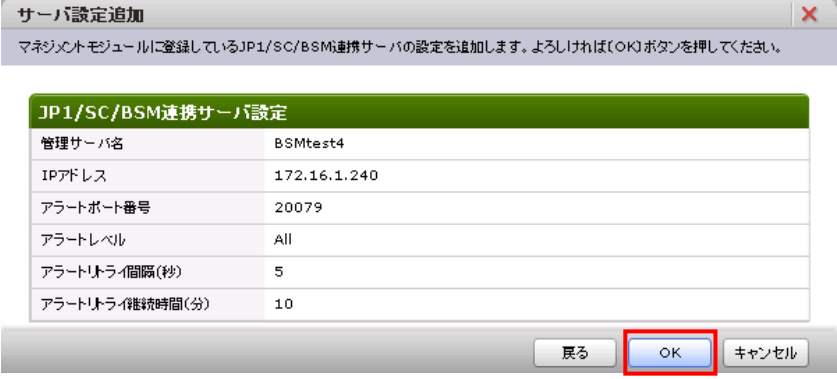

図 4-8 Web コンソール(サーバ設定)

(7) 設定が反映されたことを確認します。

|                                                | BladeSymphony BS500 |                  |                       |           |         |                                           | <b>HITACHI</b>                  |
|------------------------------------------------|---------------------|------------------|-----------------------|-----------|---------|-------------------------------------------|---------------------------------|
| ファイル 調性 ヘルプ                                    |                     |                  |                       |           |         | シャーシID: BS500#1(20) 提在のユーザ: administrator | ログアウト                           |
| Dashboard                                      | <b>Resources</b>    | <b>Alerts</b>    | <b>Administration</b> |           |         |                                           |                                 |
| <b>Administration</b>                          |                     | Administration > | IP1/SC/RSM IN         |           |         |                                           | 更新                              |
| <b>Administration</b>                          |                     | ☆ JP1/SC/BSM連携   |                       |           |         |                                           | $\overline{r}$<br><b>Action</b> |
| スコーザとロール                                       |                     | 管理サーバ名           | IPアドレス                | アラートボート番号 | アラートレベル | アラートリトライ開版(約)                             | アラートリトライ相談時間し、                  |
| <b>LE LOAP</b>                                 |                     | <b>BSMtest1</b>  | 172.16.3.211          | 20079     | All     | 5                                         | 10                              |
| 電セッシェン管理                                       |                     | BSM est2         | 172.16.2.41           | 20079     | All     | 5                                         | 10                              |
| <b>①相加收</b>                                    |                     | ESLAMODO         | 172.16.22.240         | 20079     | all     | $\star$                                   | 10                              |
| $Q_1$ matrix                                   |                     | <b>BSMtest4</b>  | 172.16.1.240          | 20079     | All     | $\mathbf{s}$                              | 10                              |
| ■サービス                                          |                     |                  |                       |           |         |                                           |                                 |
| <b>CO</b> SNMP                                 |                     |                  |                       |           |         |                                           |                                 |
| <b>ENE-MAILBREAM</b><br><b>E JP1/SC/BSMGMS</b> |                     |                  |                       |           |         |                                           |                                 |
| 評証明書                                           |                     |                  |                       |           |         |                                           |                                 |
|                                                |                     |                  |                       |           |         |                                           |                                 |
|                                                |                     |                  |                       |           |         |                                           |                                 |
|                                                |                     |                  |                       |           |         |                                           |                                 |
|                                                |                     |                  |                       |           |         |                                           |                                 |
| <b>General Tasks</b>                           |                     |                  |                       |           |         |                                           |                                 |
| いなプログ                                          |                     |                  |                       |           |         |                                           |                                 |
| A ログインアカウント設定                                  |                     |                  |                       |           |         |                                           |                                 |
|                                                |                     |                  |                       |           |         |                                           |                                 |
|                                                |                     |                  |                       |           |         |                                           |                                 |
|                                                |                     |                  |                       |           |         |                                           |                                 |
|                                                |                     |                  |                       |           |         |                                           |                                 |
|                                                |                     |                  |                       |           |         | サーバ数を追加 サーバ次の関係 サーバ次定は果                   |                                 |

図 4-9 Web コンソール(サーバ設定の確認)

### <span id="page-35-0"></span>4.2 BS320 の BIOS の設定

(1) リモートコンソールを起動します。

リモートコンソールが起動されたところで、接続ボタンをクリックします。 この段階では、HVM が起動していないため、画面には何も表示されません。

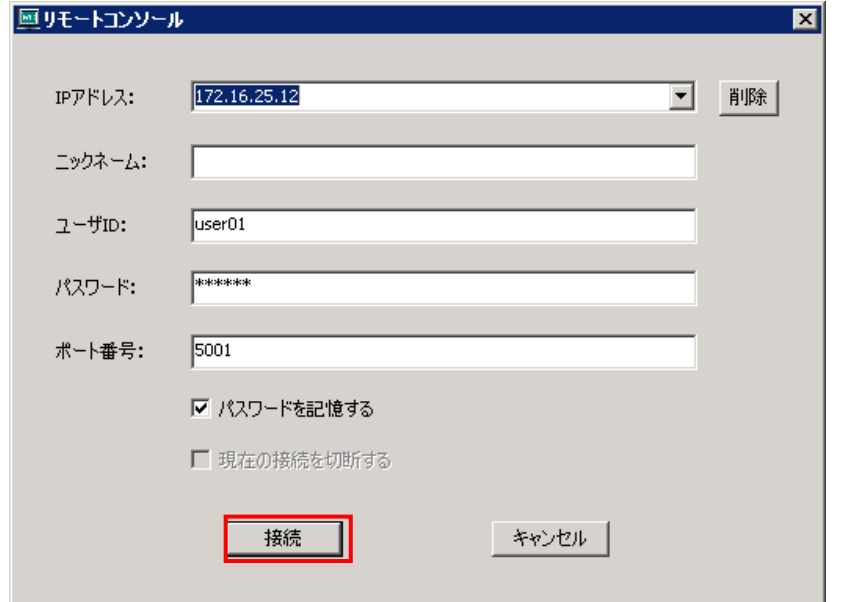

図 4-10 Initial Setup of HVM ウインドウ(リモートコンソールのログイン画面)

- (2) Tera Term で SVP システムコンソールにログインします。
	- 「S」を入力し、「Enter」キーを押します。

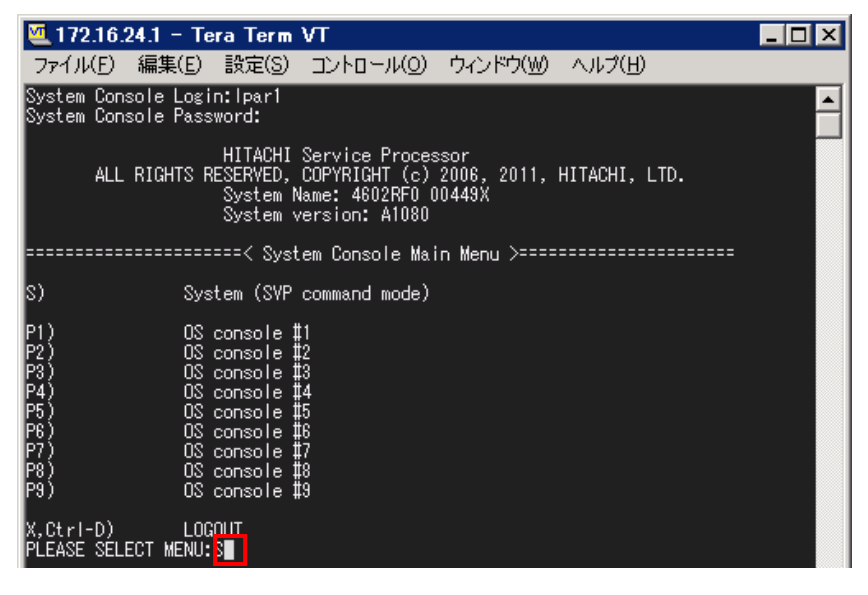

図 4-11 SVP へのログイン

- (3) 「PC」を入力し、「Enter」キーを押します。
- (4) 「0」を入力し、「Enter」キーを押します。
- (5) 「パーティション番号」を入力し、「Enter」キーを押します。
- (6) 「0」を入力し、「Enter」キーを押します。
- (7) 「y」を入力します。

| I <br>172.16.24.1 - Tera Term VT                                                                                                    |  |  |  |  |  |  |  |
|----------------------------------------------------------------------------------------------------|--|--|--|--|--|--|--|
| ファイル(F)<br>編集(E)<br>設定(S)<br>- ヘルプ(H)<br>コントロール(O) ウィンドウ(W)                                                                                                    |  |  |  |  |  |  |  |
| <b>SVF</b> >PC<br>$\blacktriangle$                                                                                                    |  |  |  |  |  |  |  |
| < <power control="" control-="" power="" remote="">&gt;</power>                                                                                                    |  |  |  |  |  |  |  |
| Partition #<br>Power Status<br>Timer Status<br>Time<br>Partition 0<br>Power OFF<br>Not Set<br>$---min$<br>Partition 1<br>Not Set<br>Power OFF<br>----min<br>Partition 2<br>Power OFF<br>Not Set<br>----min<br>Not Set<br>Partition 3<br>Power OFF<br>----min<br>Partition 4<br>Power OFF<br>Not Set<br>----min<br>Not Set<br>Partition 5<br>Power ON<br>$---min$<br>Partition 6<br>Not Set<br>Power ON<br>----min<br>Not Set<br>Partition 7<br>Power ON<br>----min<br>Partition 8<br>Not Set<br>Power ON<br>----min<br>Partition 9<br>Power ON<br>Not Set<br>----min |  |  |  |  |  |  |  |
| ---- Switch status ----<br>Switch #<br>Switch Type<br>Status<br>Switch O<br>Gbit Ether<br>Power ON<br>Gbit Ether<br>Switch 1<br>Power ON<br>Switch 2   Fibre Channel<br>Power ON<br>lSwitch 3<br>Fibre Channel<br>Power ON                                                                                                    |  |  |  |  |  |  |  |
| . Power on.<br>0<br>. Shutdown.<br>. Force power off.<br>. Switch module power control.<br>s<br>$Q$ . Quit.<br>$(0-1, F, S, [0]) : 0$<br>Enter Delay to Power on ([0]-1440,C=Cancel) <mark>: 0</mark>                                                                                                    |  |  |  |  |  |  |  |
| Confirm? (Y/[N]] : y<br>SVP><br>$\overline{\phantom{a}}$                                                                                                    |  |  |  |  |  |  |  |

図 4-12 ブレード電源 ON

リモートコンソールに戻り、BIOS の設定をします。

フルスクリーンでサーバブレードの BIOS のスクリーンが表示されます。

[Alt]+[q]を押下することで部分描写とフルスクリーンを交互に切り替えることができますが、操作は フルスクリーンに限られます。

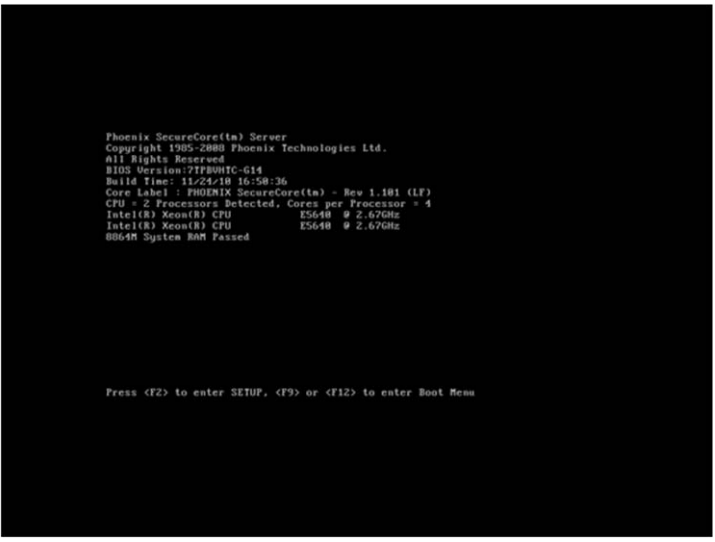

図 4-13 リモートコンソール(BIOS の設定)

(8) ブレード起動中に、「F2」キーを押します。

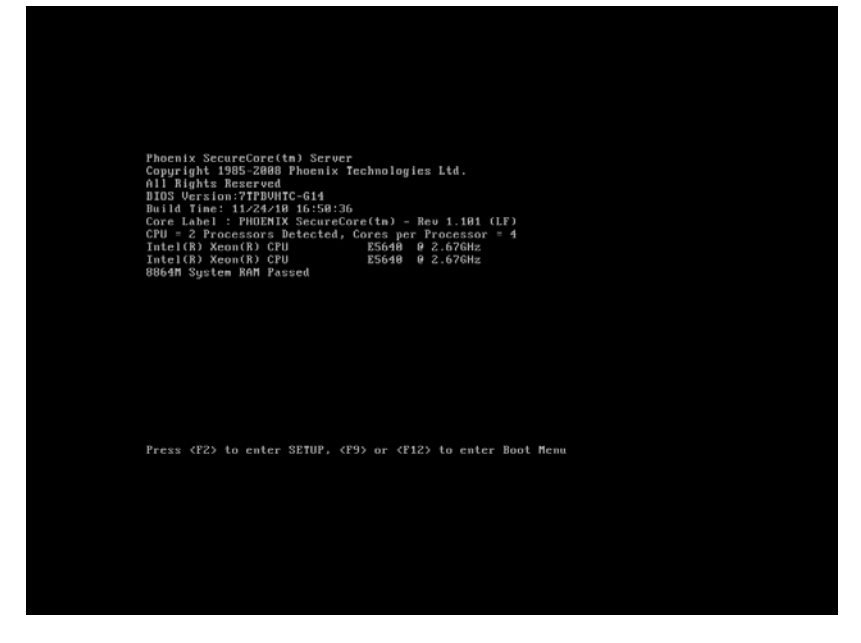

図 4-14 サーバブレードの起動画面

BIOS 設定画面が表示されます。

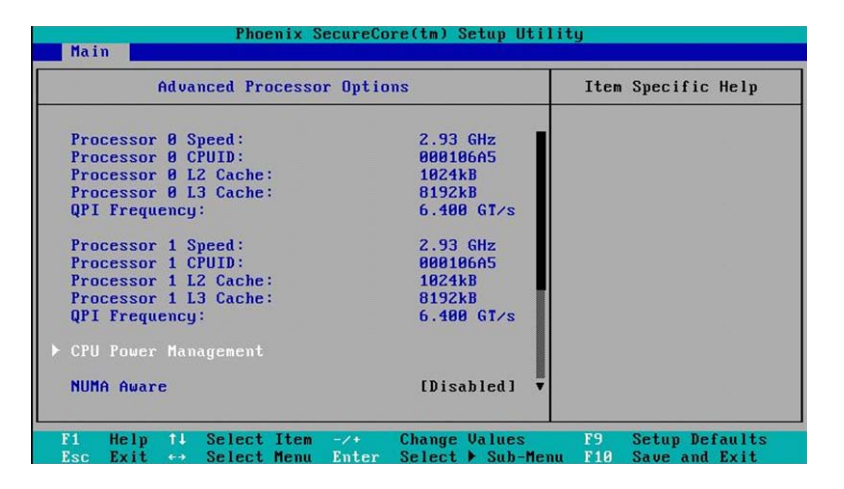

図 4-15 ブレード起動中(BIOS 設定画面の表示)

(9) [Main]-[Advanced Processor Options]に移動します。

[NUMA Aware]が[Disabled]に設定されていることを確認します。

[Intel@ HT Technology]が[Enabled]に設定されていることを確認します。

[Intel(R) Virtualization Technology]が[Enabled]に設定されていることを確認します。

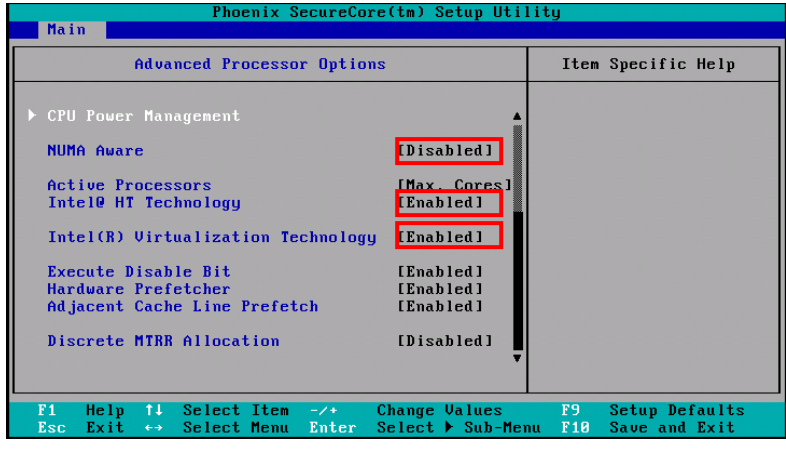

図 4-16 BIOS 設定画面([Advanced Processor Options]の確認)

(10) [Advanced]-[PnP Configuration]に移動します。

[LAN1-1 Option ROM Scan]が[Enabled]に設定されていることを確認します。 [LAN1-2 Option ROM Scan]が[Enabled]に設定されていることを確認します。 [Onboard LAN2 Control]が[Enabled]に設定されていることを確認します。

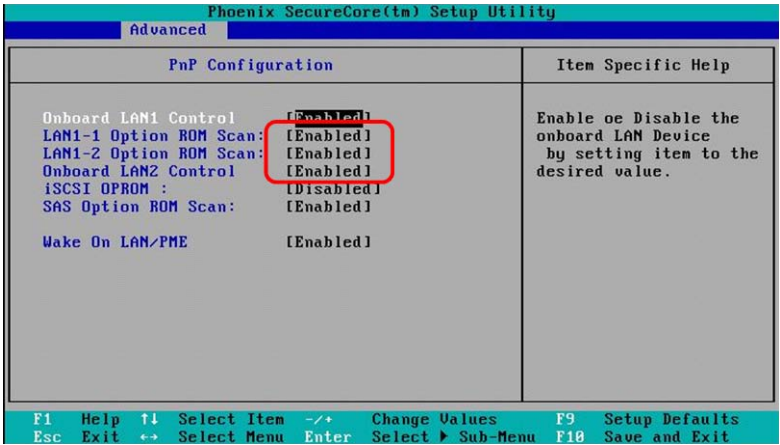

図 4-17 BIOS 設定画面([PnP Configuration]の確認)

(11) [Server]-[Console Redirection]に移動します。 [Com Port Address]が[On-board COM A]に設定されていることを確認します。 [Baud Rate]が[9600]に設定されていることを確認します。 [Console Type]が[VT100]に設定されていることを確認します。 [Flow Control]が[None]に設定されていることを確認します。 [Continue C.R. after POST]が[On]に設定されていることを確認します。

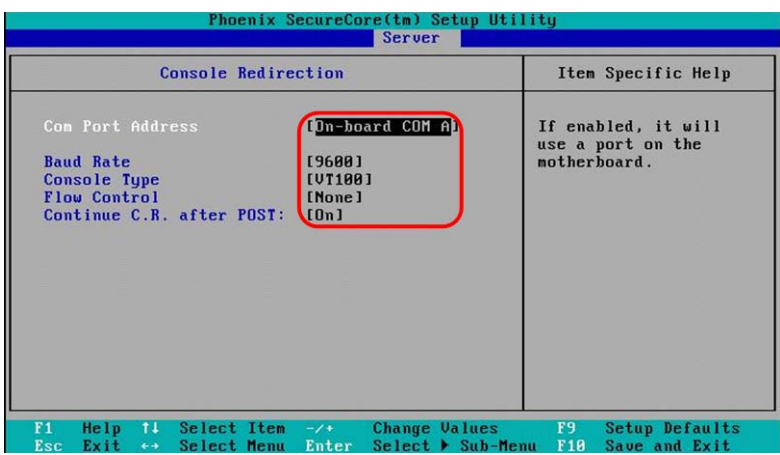

図 4-18 BIOS 設定画面([Console Redirection]の確認)

(12) [Boot]に移動します。

[Boot Priority order]に[USB HDD: Generic STORAGE DEVICE]が設定されていることを確認します。 [Boot Priority order]に[PCI BEV: IBA GE Slot xx00 vxxxx]が設定されていることを確認します。 [Boot Priority order]に[PCI BEV: IBA GE Slot xx01 vxxxx]が設定されていることを確認します。 ※[x]キーにより、[Boot Priority order]に移動することができます。

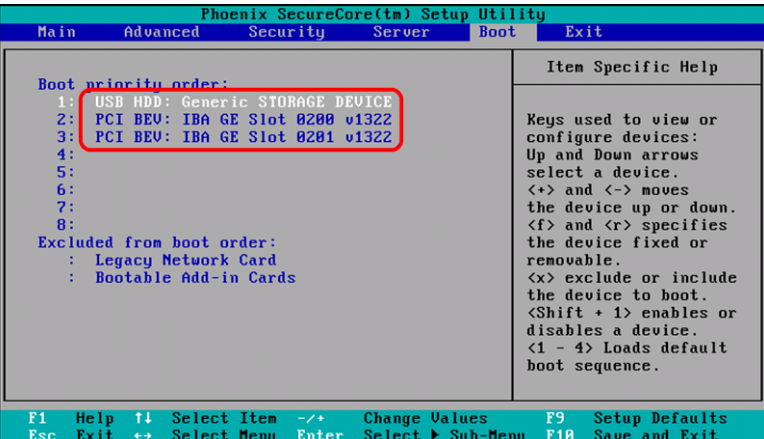

図 4-19 BIOS 設定画面([Boot]の確認)

(13) [Exit]に移動します。

[Saving Changes]を選択します。

[Yes]を選択します。

| Phoenix SecureCore(tm) Setup Utility |                                                                      |                         |                                |          |                |                                                |             |                                   |                                               |
|--------------------------------------|----------------------------------------------------------------------|-------------------------|--------------------------------|----------|----------------|------------------------------------------------|-------------|-----------------------------------|-----------------------------------------------|
| Main                                 |                                                                      | Advanced                |                                | Security |                | Server                                         | <b>Boot</b> | Exit                              |                                               |
|                                      | <b>Exit Saving Changes</b>                                           |                         |                                |          |                |                                                |             |                                   | Item Specific Help                            |
|                                      | Load Setup Defaults<br><b>Discard Changes</b><br><b>Save Changes</b> |                         | <b>Exit Discarding Changes</b> |          |                |                                                |             | CMOS.                             | Exit System Setup and<br>save your changes to |
|                                      |                                                                      |                         |                                |          |                |                                                |             |                                   |                                               |
|                                      |                                                                      |                         |                                |          |                |                                                |             |                                   |                                               |
| F1<br>Esc                            | Help<br>Exit                                                         | 11<br>$\leftrightarrow$ | Select Item<br>Select Menu     |          | $-7+$<br>Enter | <b>Change Values</b><br><b>Execute Command</b> |             | F <sub>9</sub><br>F <sub>10</sub> | Setup Defaults<br>Save and Exit               |

図 4-20 BIOS 設定画面([Saving Changes]の確認)

(14) ターミナルアプリケーションに戻り、ブレードの電源を OFF にします。

SVP システムコンソールは、ユーザ操作が 10 分以上行われなかった場合、自動でログアウトします。 自動ログアウトが行われた場合、再度 SVP システムコンソールにログインしてください。

注意

(15) SVP コマンドモードで、「PC」を入力し、「Enter」キーを押します。

- (16) 「F」を入力し、「Enter」キーを押します。
- (17) 「パーティション番号」を入力し、「Enter」キーを押します。
- (18) 「0」を入力し、「Enter」キーを押します。
- (19) 「y」を入力します。

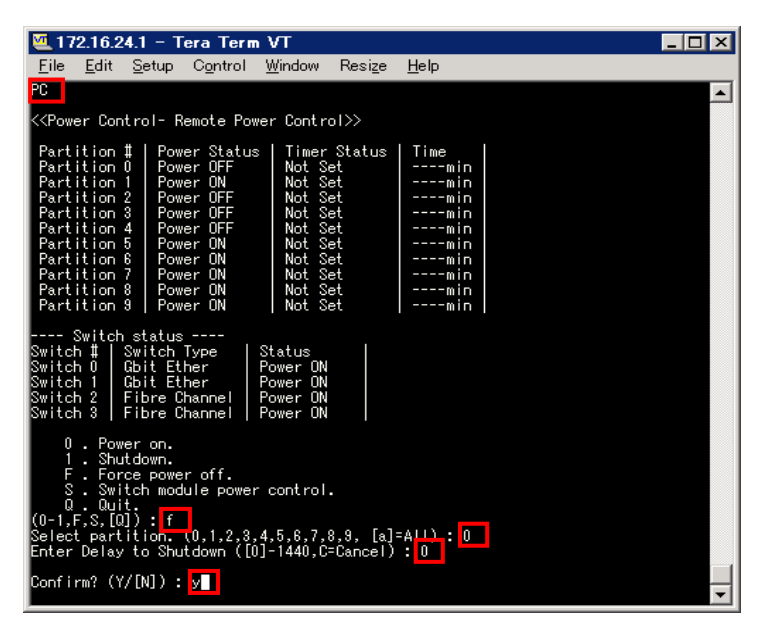

図 4-21 ブレード電源 OFF

# <span id="page-41-0"></span>5 注意事項

#### <span id="page-41-1"></span>5.1 HVM 構成情報をクリアした場合

SVP DC コマンドなどで HVM 構成情報をクリアした後に Easy Start を使用する場合、以下の手順にしたがっ て事前に HVM を起動してください。HVM の事前立上げをせずに Easy Start を利用した場合、HVM 起動ステッ プでタイムアウトが発生します。

<HVM 構成情報をクリア後の HVM の事前立上げ>

- (1) SVP システムコンソール(Web または Telnet)から HVM を起動する。
- (2) シリアル端末ベースの HVM スクリーン操作で HVM をシャットダウンする。

#### <span id="page-41-2"></span>5.2 HVM 構成情報をリストアした場合

SVP UBR コマンドや JP1/SC で HVM 構成情報をリストアした後に Easy Start を使用する場合、以下の手順に したがって事前に HVM を起動してください。HVM の事前立上げをせずに Easy Start を利用した場合、HVM 起 動ステップでタイムアウトが発生します。

<HVM 構成情報リストア後の HVM の事前立上げ>

- (1) SVP システムコンソール(Web または Telnet)から HVM を起動する。
- (2) シリアル端末ベースの HVM スクリーン操作で HVM をシャットダウンする。

### <span id="page-41-3"></span>5.3 BS320 の SVP バージョンが A1065 の場合

BS320 の SVP のバージョンが A1065 のときに Easy Start を使用すると、非常に稀なケースで SVP に異常が発 生する場合があります。Easy Start は、以下に示す手順にしたがってご利用ください。なお、装置の電源 Off/On については、「BladeSymphony BS320 Virtage セットアップガイド 基本構成編」をご参照ください。 SVP バージョンが A1070 以降の場合は、装置の電源 Off/On をする必要はありません。

<SVP のバージョンが A1065 のときの Easy Start 手順>

- (1) すべての対象サーバブレードを Easy Start で初期起動します。
- (2) HVM Console を使って HVM をシャットダウンします。 サーバブレードの電源が自動的に Off になります。
- (3) すべてのサーバブレードの電源 Off を確認し、SVP をシャットダウンします。 装置の電源が自動的に Off になります。
- (4) ラックキャビネットのリアドアを開け、電源ケーブルを電源コンセントからはずします。
- (5) はずした電源ケーブルを電源コンセントに接続し、SVP が立ち上がるまで待ちます。
- (6) すべてのサーバブレードの電源スイッチを入れます。
- (7) 以降、Easy Start を利用しないでください。

## <span id="page-42-0"></span>5.4 Easy Start で HVM が起動しなかった場合

Easy Start で HVM が起動しなかった場合は、リモートコンソールを起動してください。

リモートコンソールに"Operating System not found"と表示された場合は、BIOS の Boot Priority Order か ら起動に必要な設定が外れているために HVM が起動できなかったと考えられます。

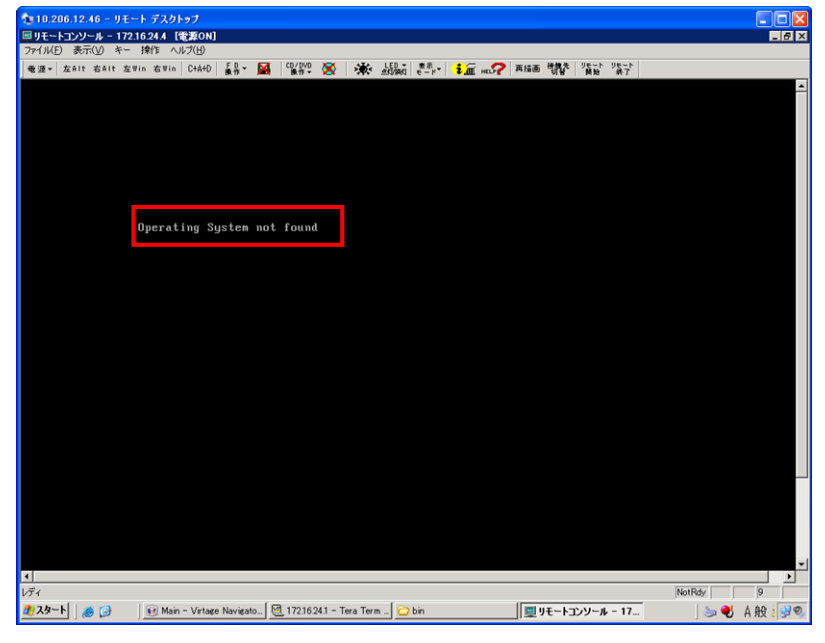

図 5-1 リモートコンソールウインドウ(Operating System not found)

この現象は、パーティションの OS モードが HVM の場合に BIOS で以下の操作を行うことによって発生します。

(1) Boot メニューで、"USB HDD: Generic STORAGE DEVICE"を"Excluded from boot order"に指定する。

(2) Exit メニューで、"Load Setup Defaults"を実施する。

本現象が発生した場合は、対象パーティションを再起動し、BIOS の Boot Priority Order を設定した後、再 度 Easy Start を実施してください。

BIOSのBoot Priority Orderの設定につきましては、「[4.2](#page-35-0) BS320 のBIOS[の設定」](#page-35-0)をご参照ください。

### <span id="page-42-1"></span>5.5 Code:30060201 が発生する場合

Easy Start ウインドウの Step1: Load HVM Setting File で Code:30060201 が発生した場合、以下の操作を 行った可能性があります。

・既に読み込んだ HVM 設定ファイルを選択し、Import ボタンを実行した場合

本エラーが発生した場合は、選択した HVM 設定ファイルが既に読み込み済みのファイルでないかご確認くだ さい。

### <span id="page-42-2"></span>5.6 Code:30068001 が発生する場合

Easy Start ウインドウの Step1: Load HVM Setting File で Code:30068001 が発生した場合、HVM 設定ファイ ルの読み込みに失敗している可能性があります。

以下の操作を行っていないか確認してください。

・選択したファイルに HVM 設定ファイル以外のファイルが含まれている場合 該当する場合は、HVM 設定ファイルのみを選択し、Import ボタンを実行してください。

# <span id="page-43-0"></span>6 トラブルシュート

# <span id="page-43-1"></span>6.1 エラーコード一覧

「BladeSymphony Virtage Navigator ユーザーズガイド 操作リファレンス編」のメッセージ一覧をご参照く ださい。

# <span id="page-43-2"></span>7 障害時の対応について

「BladeSymphony Virtage Navigator ユーザーズガイド 導入編」の障害時の対応についてをご参照ください。

# <span id="page-43-3"></span>8 アイコン一覧

| No. | アイコン                       | アイコン説明                                             |
|-----|----------------------------|----------------------------------------------------|
| 1   | $\left( \mathbf{v}\right)$ | ステップが正常終了したことを表します                                 |
| 2   | ⚠                          | 【Windows Server 2003の場合】<br>ステップで警告が発生したことを表します    |
|     | Δ                          | 【Windows Server 2003 以外の場合】<br>ステップで警告が発生したことを表します |
| 3   | $\alpha$                   | ステップでエラーが発生したことを表します                               |
| 4   | (?)                        | 実行結果が不明であることを表します                                  |
| 5   |                            | 操作中のステップで設定対象でないことを表します                            |
| 6   | 哂                          | 実行準備が完了したことを表します                                   |
| 7   | 中                          | 実行中であることを表します                                      |
| 8   | Q,                         | 処理を中断していることを表します                                   |
| 9   | 빠                          | 処理を中断したことを表します                                     |

表 8-1 アイコン一覧

<span id="page-44-0"></span>9 変更来歴 Virtage Navigator ユーザーズガイド Easy Start 編の変更来歴を以下に示します。

表 9-1 Virtage Navigator ユーザーズガイド Easy Start 編 変更来歴

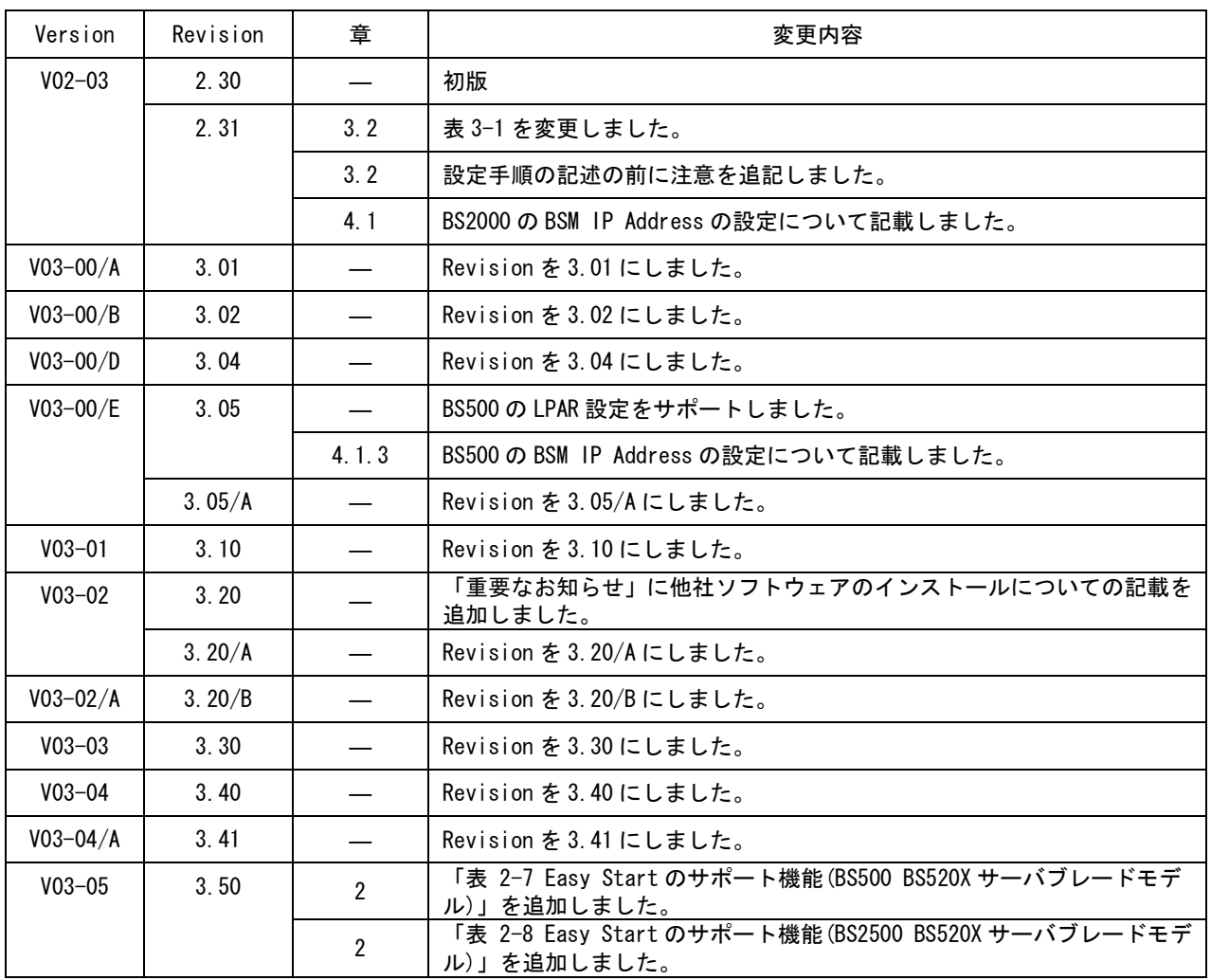